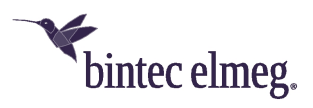

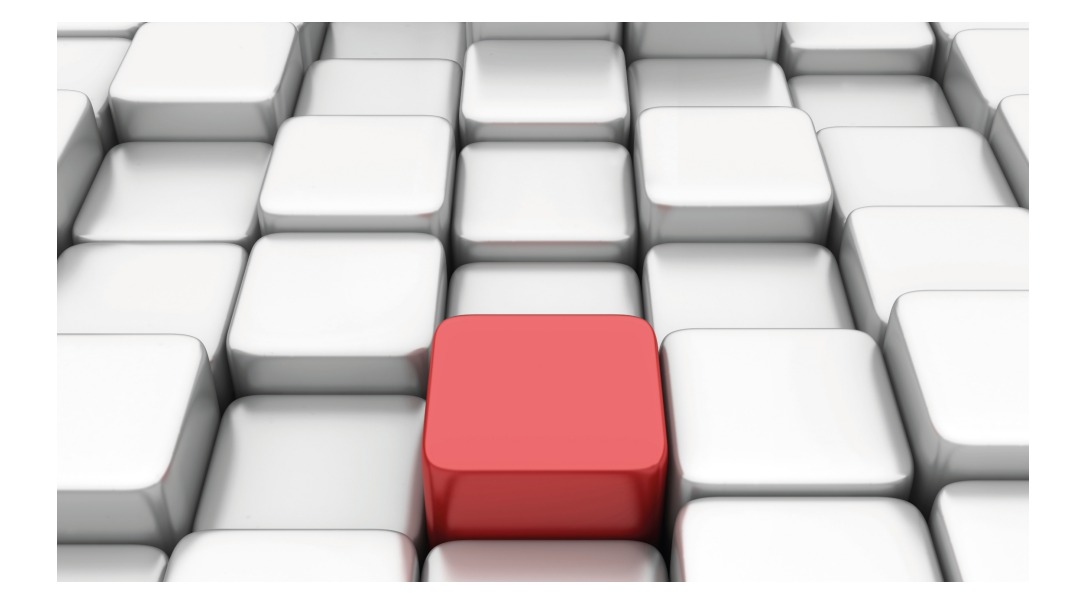

# Manual W2022ac, W2022ac-ext

Copyright© Version 2.21 (SVN 8932) 10/2019 bintec elmeg GmbH

### **Legal Notice**

Warranty

This publication is subject to change.

bintec elmeg GmbH offers no warranty whatsoever for information contained in this manual. bintec elmeg GmbH is not liable for any direct, indirect, collateral, consequential or any other damage connected to the delivery, supply or use of this manual.

Copyright © bintec elmeg GmbH.

All rights to the data included, in particular the right to copy and propagate, are reserved by bintec elmeg GmbH.

# **Table of Contents**

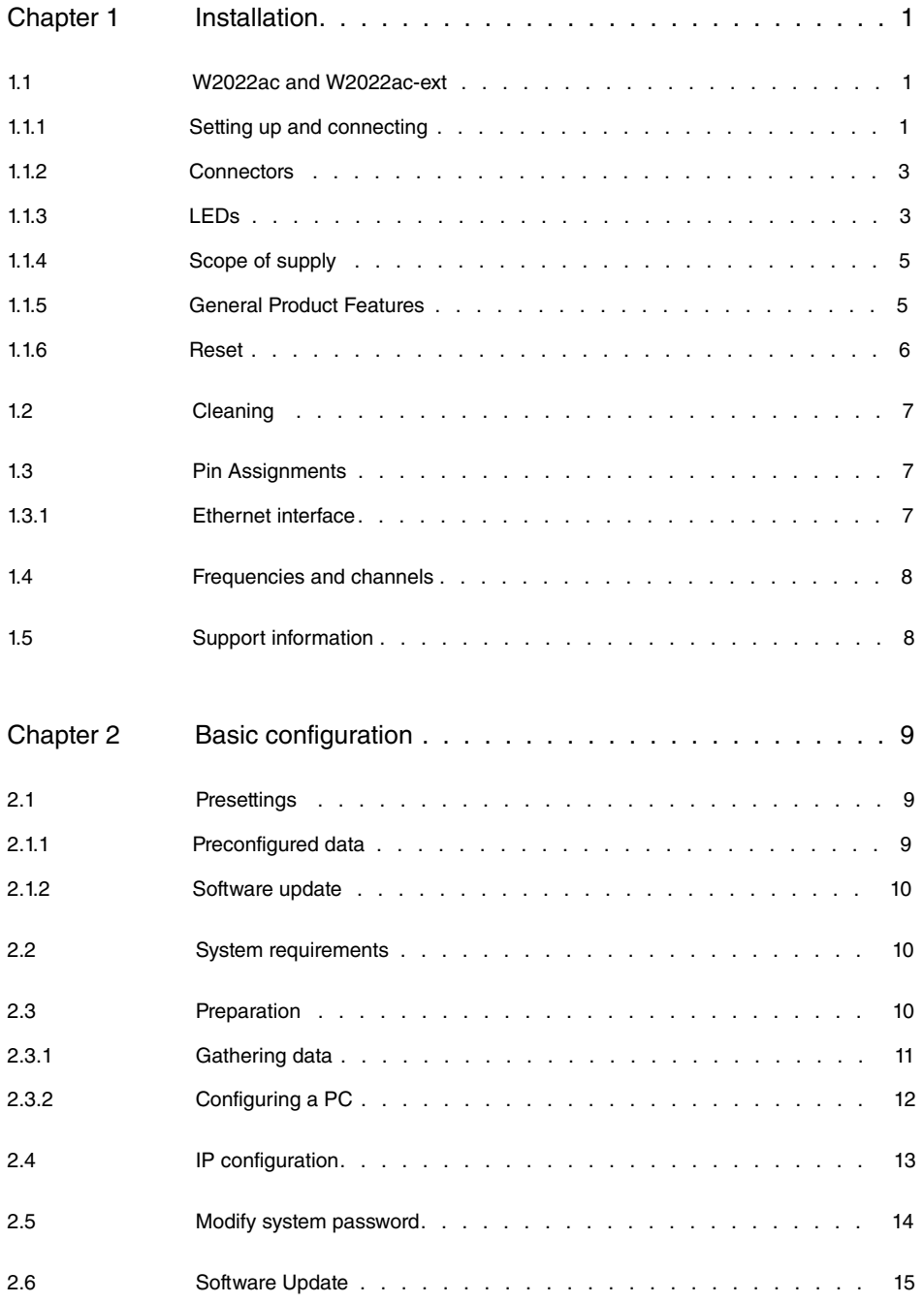

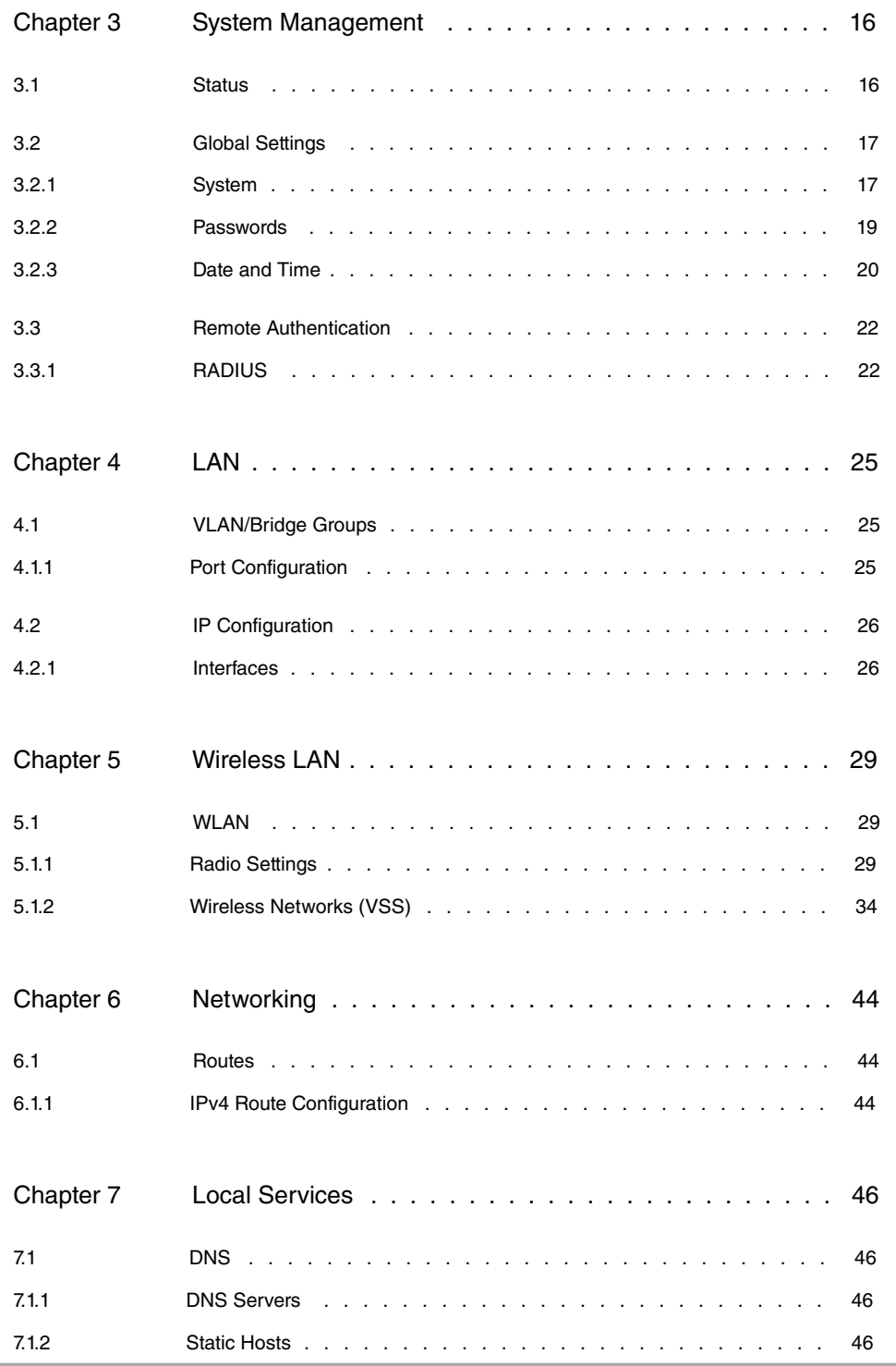

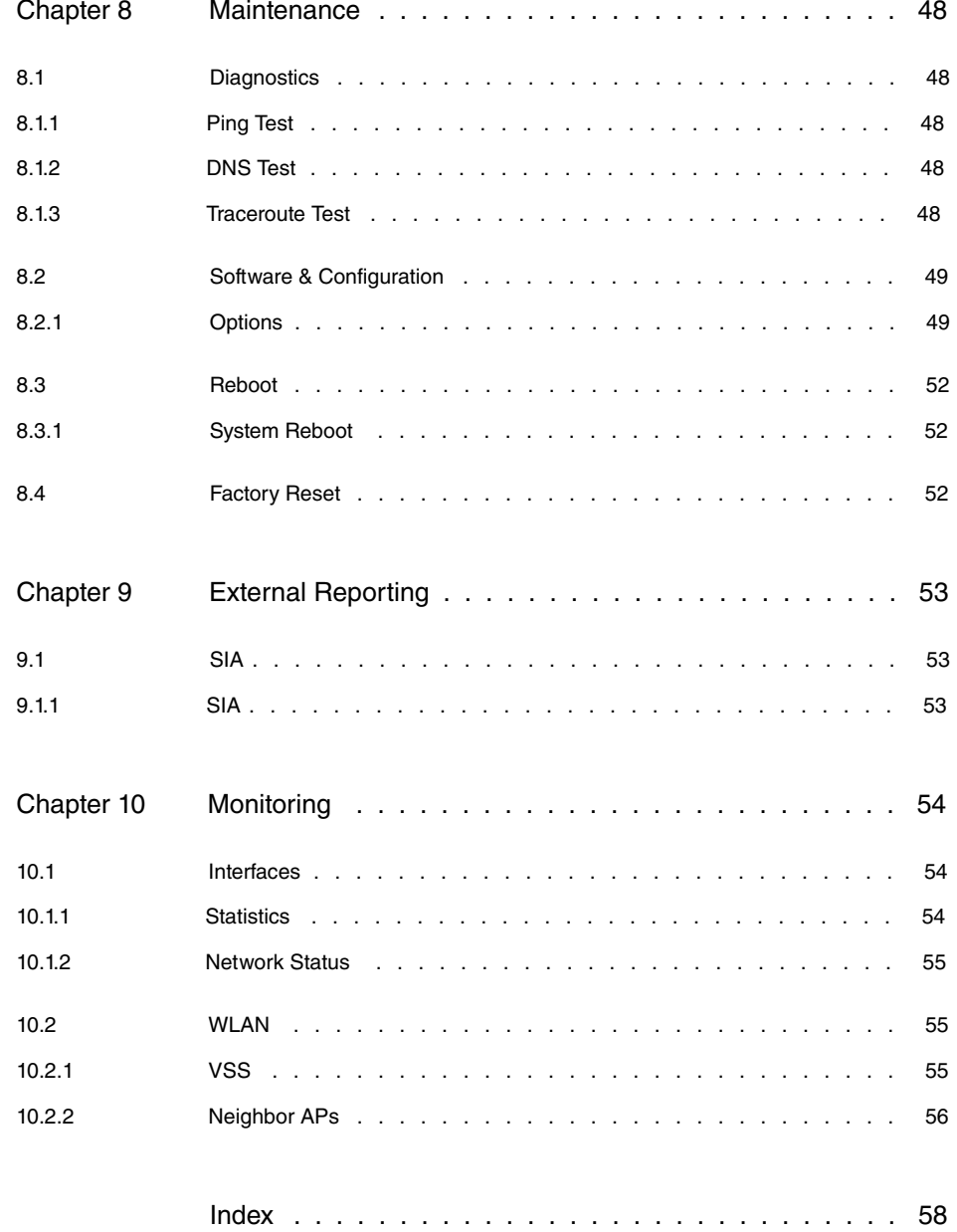

# <span id="page-6-0"></span>**Chapter 1 Installation**

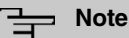

Please read the safety notices carefully before installing and starting up your device. These are supplied with the device.

# <span id="page-6-2"></span><span id="page-6-1"></span>**1.1 W2022ac and W2022ac-ext**

### **1.1.1 Setting up and connecting**

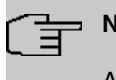

### **lote**

All you need for this are the cables supplied with the equipment.

The device **W2022ac** uses integrated antennas. Their radiation is optimized for ceiling mounting.

The device **W2022ac-ext** uses external antennas.

When setting up and connecting, carry out the steps in the following sequence:

(1) Antennas

For **W2022ac-ext** screw the provided standard antennas on to the connectors provided for this purpose.

(2) LAN

For the standard configuration of your device via Ethernet connect port **LAN1** of your device to your PC.

The device automatically detects whether it is connected to a switch or directly to a PC.

Select here only one of the connections **LAN1** or **LAN2**, the second connection is used to cascade several devices.

If you use more than one Ethernet connections on the same switch, loops may be formed.

The standard patch cable (RJ45-RJ45) is symmetrical. It is therefore not possible to mix up the cable ends.

(3) Power connection

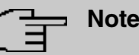

The devices are supplied without a mains unit. The power adapter with EU plug (part number 5500002091) is available as an accessory.

Connect the device to a mains socket. Use the power cord and insert it in the appropriate socket on your device. Now plug the power cord into a power socket (100–240 V). The status LED signal that your device is correctly connected to the power supply. Optionally, power can be supplied through a standard PoE injector (part number 5530000338).

#### **Installation**

The access points are to be mounted either on the wall, on the ceiling or used as a tabletop devices.

#### **Use as a table-top device**

The device have integrated rubber pads. Place your device on a solid, level base.

#### **Wall / Ceiling mounting**

The devices are to be mounted by tabs on the back of the housing to the wall. A ceiling mount is available as an accessory to mount the device on the ceiling (article number 5520000163). The ceiling mount allows mounting on suspended system ceilings without drilling and dowels.

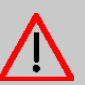

#### **Warning**

Before drilling, make sure that there are no building installations where you are drilling. If gas, electricity, water or waste water lines are damaged, you may endanger your life or damage property.

- Use the bracket as a template to mark out the drilling holes.
- Screw the bracket to the wall or ceiling with the provided dowels and screws.
- When mounting the unit to the struts of an intermediate ceiling, screw the supplied plastic clips to the back of the bracket.
- Connect all necessary cables (Ethernet, power supply) to the access point before inserting it into the bracket.

Make sure that the cables are not a source of danger! Guide the cables through the cable guides!

• Fit the device onto the 3 metal pins and push it down until it clicks into place. When

mounting to an intermediate ceiling, push the plastic clips against the braces so that they click into place, too.

• If necessary, secure the device with a Kensington® lock against theft.

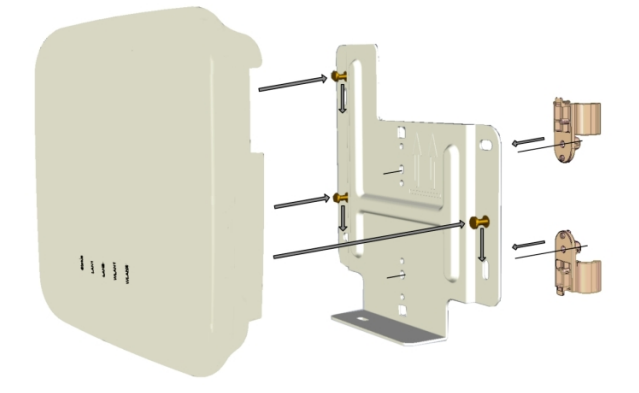

<span id="page-8-0"></span>Ceilingmounting

### **1.1.2 Connectors**

The connections are located on the underside of the device:

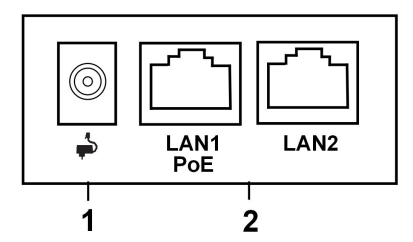

#### **Underside**

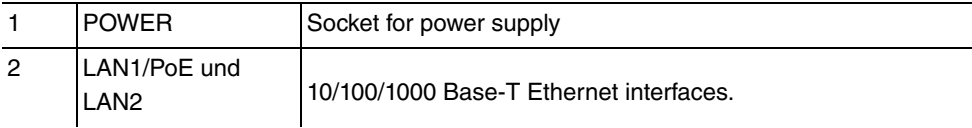

### <span id="page-8-1"></span>**1.1.3 LEDs**

The LEDs show radio status and radio activity of your device.

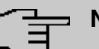

#### **Note**

Note that the number of active WLAN LEDs depends on the number of existing radio modules.

The LEDs are arranged as follows:

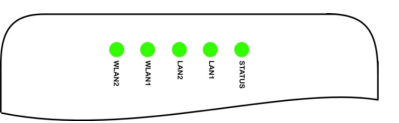

In operation mode, the LEDs display the following status information for your device:

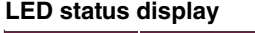

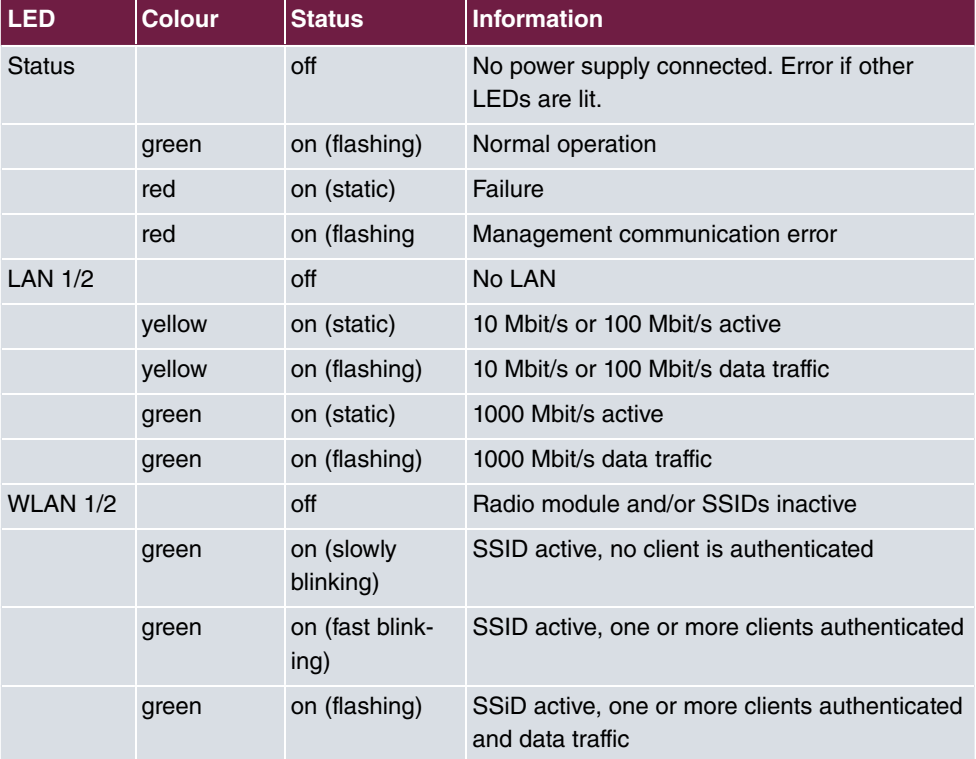

You can choose from three different operation modes of the LEDs in the **System Management**->**Global Settings**->**System** menu.

### **Note**

If you change the LED behavior through the **GUI**, this setting is preserved if you reset the device to the ex-works state.

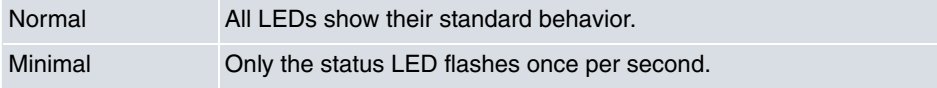

#### <span id="page-10-0"></span>Off All LEDs are deactivated.

### **1.1.4 Scope of supply**

Your device comes with the following accessories:

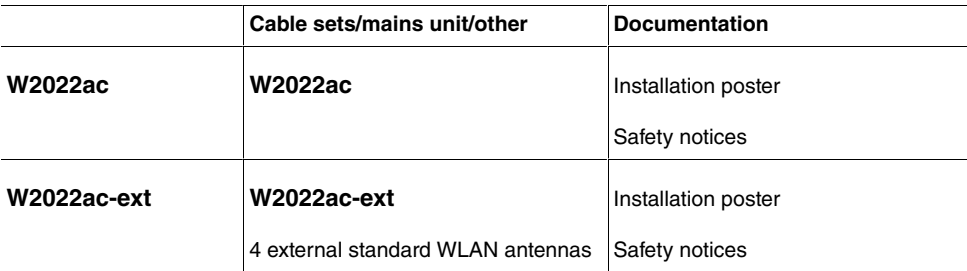

### <span id="page-10-1"></span>**1.1.5 General Product Features**

The general product features cover performance features and the technical prerequisites for installation and operation of your device.

The features are summarised in the following table:

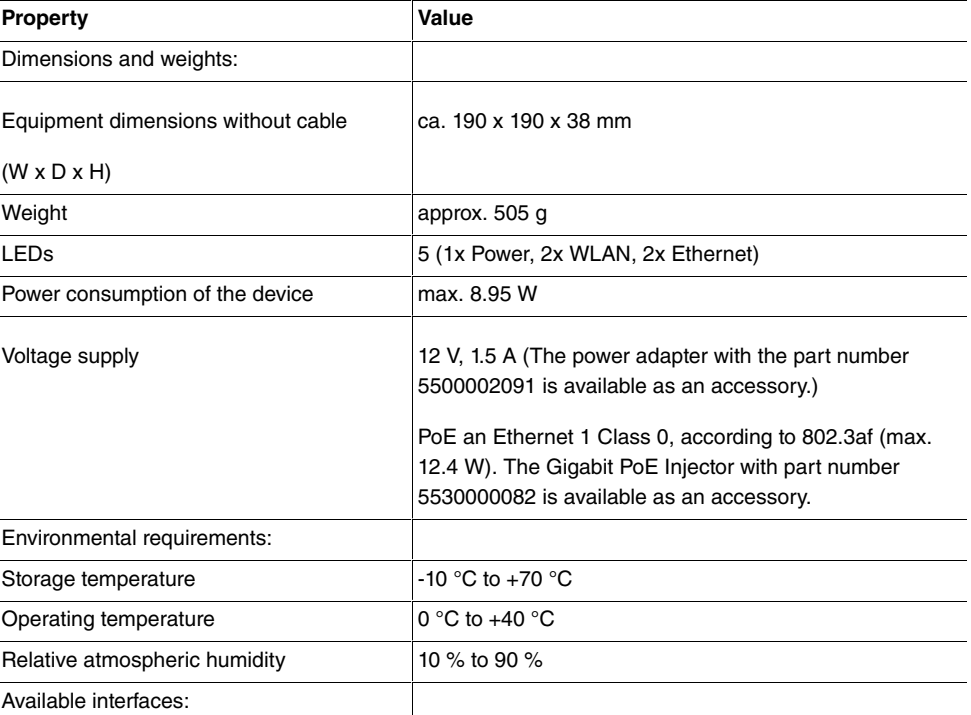

#### **General Product Features**

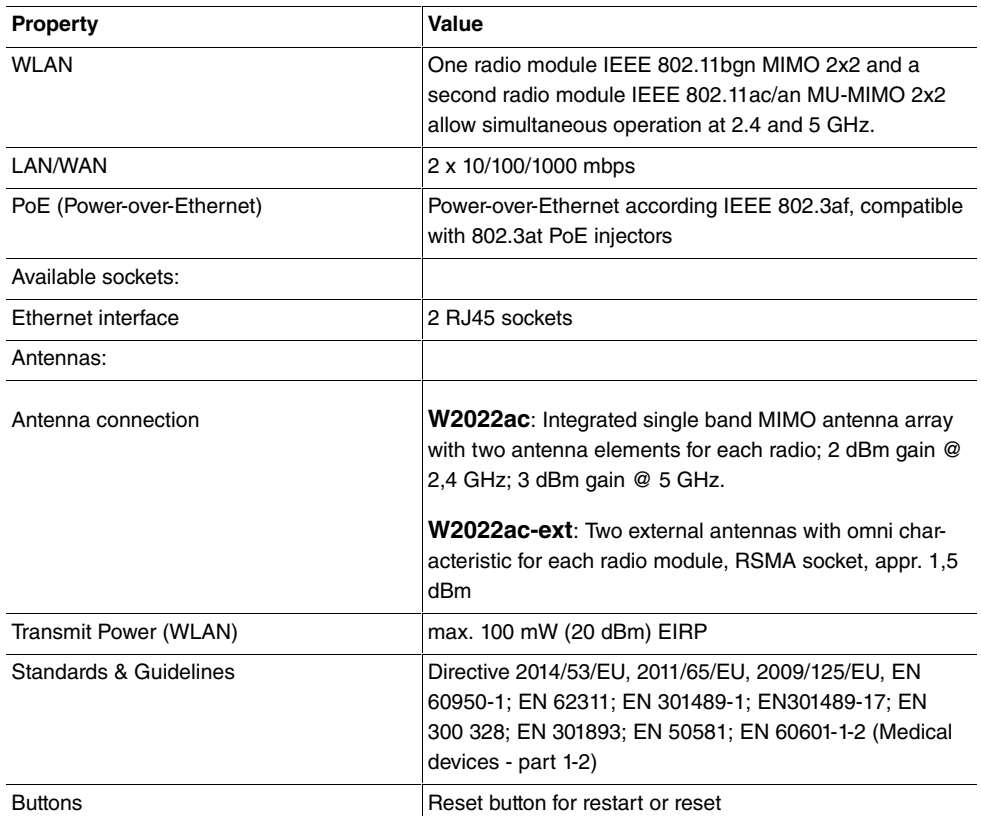

### <span id="page-11-0"></span>**1.1.6 Reset**

.

If the configuration is incorrect or if your device cannot be accessed, you can reset the device to the ex works standard settings using the reset button.

You can reset the access point to the ex works state in either of two ways:

- (1) In the menu **Maintenance**->**Factory Reset**.
- (2) Through the **reset button** on the side of the device.

Press the button until all LEDs are off, but the status LED that remains on. As a protection against unauthorized use, the reset button may be covered by the mounting bracket. Remove the access point from the bracket in order to access the reset button.

Both methods delete all configurations and passwords.

You can now configure your device again as described from [Basic configuration](#page-14-0) on page 9

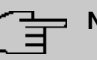

### **Note**

If you have changed the LED behavior to something other then the default value, this setting is preserved after resetting the device.

# <span id="page-12-0"></span>**1.2 Cleaning**

You can clean your device easily. Use a damp cloth or antistatic cloth. Do not use solvents. Never use a dry cloth; the electrostatic charge could cause electronic faults. Make sure that no moisture can enter the device and cause damage.

# <span id="page-12-2"></span><span id="page-12-1"></span>**1.3 Pin Assignments**

### **1.3.1 Ethernet interface**

The devices **W2022ac** and **W2022ac-ext** have two 10/100/1000 Ethernet interfaces.

The connection is made via an RJ45 socket.

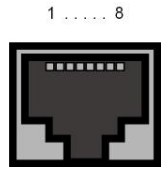

The pin assignment for the Ethernet 10/100/1000 Base-T interface (RJ45 socket) is as follows:

#### **RJ45 socet for LAN connection**

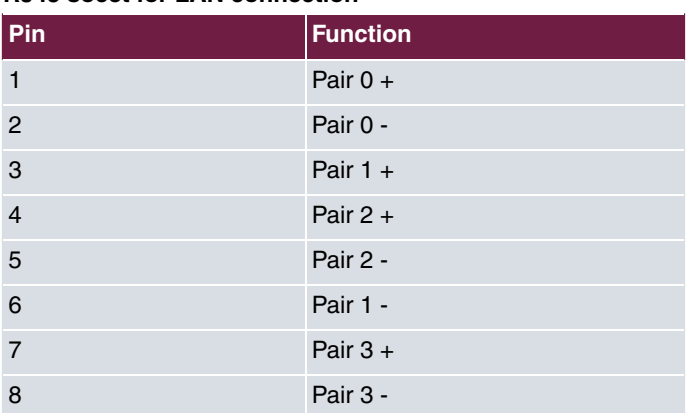

### <span id="page-13-0"></span>**1.4 Frequencies and channels**

Different certification regulations apply around the world. ETSI standards generally apply (predominantly used in Europe). For operation in Europe, please read the notes in the RED Compliance Information.

# <span id="page-13-1"></span>**1.5 Support information**

If you have any questions about your new product, please contact a local, certified retailer for prompt technical support. Resellers have been trained by us and receive privileged support.

Further information on our support and service offers can be found on our web site.

# <span id="page-14-0"></span>**Chapter 2 Basic configuration**

You can use the **GUI** (other configuration steps) for the basic configuration of your device.

The basic configuration is explained below step-by-step. A detailed online help system gives you extra support.

This user's guide assumes you have the following basic knowledge:

- Basic knowledge of network structure
- Knowledge of basic network terminology, such as server, client and IP address
- Basic knowledge of using Microsoft Windows operating systems

<span id="page-14-1"></span>You can find other useful applications at our web site.

# <span id="page-14-2"></span>**2.1 Presettings**

### **2.1.1 Preconfigured data**

You have three ways of accessing your device in your network to perform configuration tasks:

(a) Dynamic IP address

In ex works state, your device is set to DHCP client mode, which means that when it is connected to the network, it is automatically assigned an IP address if a DHCP server is run. You can then access your device for configuration purposes using the IP address assigned by the DHCP server. For information on determining the dynamically assigned IP address, please see your DHCP server documentation.

(b) Fallback IP address

If you do not run a DHCP server, you can connect your device directly to your configuration PC and then reach it using the following, predefined fallback IP configuration:

- **IP Address**: 192.168.0.252
- **Netmask**:

Make sure that the PC from which the configuration is performed has a suitable IP configuration (see [Configuring a PC](#page-17-0) on page 12).

(c) Assigning a fixed IP address

Use the following access data to configure your device in an ex works state:

- **User Name**:
- **Password**:

#### **Note**

All bintec elmeg devices are delivered with the same username and password. As long as the password remains unchanged, they are therefore not protected against unauthorised use. Make sure you change the passwords to prevent unauthorised access to your device!

<span id="page-15-0"></span>How to change the passwords is described in [Modify system password](#page-19-0) on page 14.

### **2.1.2 Software update**

Your device contains the version of the system software available at the time of production. More recent versions may have since been released. You can easily perform an update with the **GUI** using the **Maintenance**->**Software &Configuration** menu.

<span id="page-15-1"></span>For a description of the update procedure, see [Software Update](#page-20-0) on page 15.

# **2.2 System requirements**

For configuration, your PC must meet the following system requirements:

- Suitable operating system (Windows, Linux, MAC OS)
- A web browser (Internet Explorer, Firefox, Chrome) in the current version
- Installed network card (Ethernet)
- High colour display to show the graphics correctly
- <span id="page-15-2"></span>• TCP/IP protocol installed (see *[Configuring a PC](#page-17-0)* on page 12)

### **2.3 Preparation**

To prepare for configuration, you need to...

- Obtain the data required for the basic configuration.
- Check whether the PC from which you want to perform the configuration meets the necessary requirements.

### <span id="page-16-0"></span>**2.3.1 Gathering data**

The main data for the basic configuration can be gathered quickly, as no information is required that needs in-depth network knowledge. If applicable, you can use the example values.

Before you start the configuration, you should gather the data for the following purposes:

- IP configuration (obligatory if your device is in the ex works state)
- Configuration of a wireless network connection in Access Point mode

The following table shows examples of possible values for the necessary data. You can enter your personal data in the "Your values" column, so that you can refer to these values later when needed.

If you configure a new network, you can use the given example values for IP addresses and netmasks. In cases of doubt, ask your system administrator.

#### **Basic configuration**

For a basic configuration of your gateway, you need information that relates to your network environment:

#### **IP configuration of the access point**

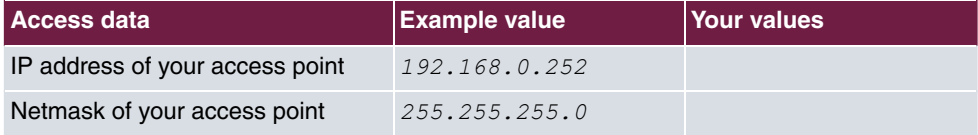

#### **Access Point mode**

If you run your device in Access Point mode, you can set up the required wireless networks. To do this, you need the following data:

#### **Configuration of a wireless network**

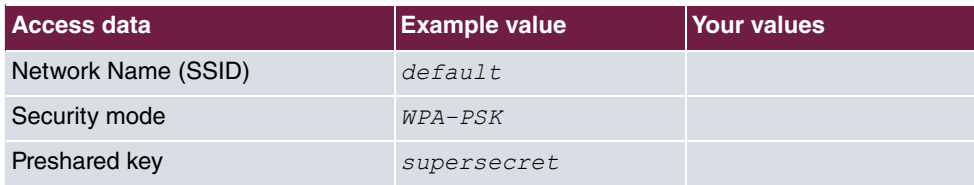

### <span id="page-17-0"></span>**2.3.2 Configuring a PC**

In order to reach your device via the network and to be able to carry out configuration, the PC used for the configuration has to satisfy some prerequisites.

- Make sure that the TCP/IP protocol is installed on the PC.
- Select the suitable IP configuration for your configuration PC.

The PC via which you want to configure the IP address for your device must be in the same network as your device.

#### **Checking the Windows TCP/IP protocol**

Proceed as follows to check whether you have installed the protocol:

- (1) Click the Windows Start button and then **Settings** -> **Control Panel** -> **Network Connections** (Windows XP) or **Control Panel** -> **Network and Sharing Center**-> **Change Adapter Settings** (from Windows 7 on).
- (2) Click on **LAN Connection**.
- (3) Click on **Properties** in the status window.
- (4) Look for the **Internet Protocol (TCP/IP)** entry in the list of network components.

#### **Installing the Windows TCP/IP protocol**

If you cannot find the **Internet Protocol (TCP/IP)** entry, install the TCP/IP protocol as follows:

- (1) First click **Properties**, then **Install** in the status window of the **LAN Connection**.
- (2) Select the **Protocol** entry.
- (3) Click **Add**.
- (4) Select **Internet Protocol (TCP/IP)** and click on **OK**.
- (5) Follow the on-screen instructions and restart your PC when you have finished.

#### **Allocating PC IP address**

Allocate an IP address to your PC as follows:

- (1) Select **Internet Protocol (TCP/IP)** and click **Properties**.
- (2) Choose **Use following IP address** and enter a suitable IP address, the matching netmask, your default gateway and your preferred DNS server.

If you run a DHCP server in your network, you can apply the default Windows setting **Obtain IP address automatically** and **Obtain DNS server address automatically**.

<span id="page-18-0"></span>Your PC should now meet all the prerequisites for configuring your device.

### **2.4 IP configuration**

In the ex works state, your device is configured in DHCP Client mode and therefore dynamically receives an IP address if you run a DHCP server in your network. If this is not the case, connect your device directly to the configuration PC and use the fallback IP address 192.168.0.252.

### **Configuration with configuration services**

**Wireless LAN Controller**: With the be.IP integrated in the ALL IP system and assistant guided WLAN controller, that access point can be put into operation. Please refer to your gateway's data sheet to find out the number of Access Points that you can manage with your gateway's wireless LAN controller and details of the licenses required.

When you select the **Wizard** you will receive instructions and explanations on the separate pages of the Wizard.

**Cloud NetManager**\*: With the Cloud NetManagerhas you can manage the access points. A valid license for each access point is needed.

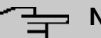

#### **Note**

\* Cloud NetMAnager is currently in preparation!

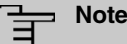

If you have previously implemented configurations on your device using the **Wireless LAN Controller**, you must set your device to delivery status before using the Cloud NetManager. The current boot-up configuration will be deleted. Do not forget to export it, if necessary, and to save it on your PC if you want to use it later.

If you are using the Cloud NetManager, you do not have access to the menus for WLAN configuartion. If you want to use the Cloud NetManager, you must disable the **Wireless LAN Controller** in advance (if it is available). Otherwise, this will take precedence.

The simultaneous operation of the Cloud Net Manager and Wireless LAN Controller is currently not intended.

In the **System Administration**-> **Global Settings** ->**System** menu, **Communication with the NetManager** is  . The address of the Cloud NetManager is preconfigured in the **NetManager IP address field.** If you want to run your own management system, you need to enter the address of your server here.

Step-by-step instructions for the most important configuration tasks can be found in the separate **Application Workshop** guide for each application, which can be downloaded from our web site.

### **GUI Call up**

Start the configuration interface as follows:

(a) Enter the IP address of your device in the address line of your Web browser.

With DHCP server:

• the IP address that the DHCP server assigned to your device

Without DHCP server:

- With direct connection to the configuration PC: the fallback IP address 192.168.0.252
- (b) Enter  $\partial \text{div} n$  in the User field and  $\partial \text{div} n$  in the **Password** field.
- <span id="page-19-0"></span>(c) Click **LOGIN** in order to get to the configuration interface.

### **2.5 Modify system password**

All bintec elmeg devices are delivered with the same username and password. As long as the password remains unchanged, they are therefore not protected against unauthorised use. Make sure you change the passwords to prevent unauthorised access to your device!

Proceed as follows:

- (a) Go to the **System Management**->**Global Settings**->**Passwords** menu.
- (b) Enter a new password for **System Admin Password** .
- (c) Enter the new password again under **Confirm Admin Password**.
- (d) Click **OK**.
- (e) Store the configuration using the **Save configuration** button above the menu navigation.

Note the following rules on password use:

• The password must not be easy to guess. Names, car registration numbers, dates of

birth, etc. should not be chosen as passwords.

- The password should contain at least one character that is not a letter (special character or number).
- The password should be at least 8 characters long.
- <span id="page-20-0"></span>• Change your password regularly, e.g. every 90 days.

### **2.6 Software Update**

The range of functions of bintec elmeg devices is continuously being extended. These extensions are made available to you by bintec elmeg GmbH free of charge. Checking for new software versions and the installation of updates can be carried out easily with the **GUI**. An existing internet connection is needed for an automatic update.

Proceed as follows:

- (1) Go to the **Maintenance**->**Software &Configuration** menu.
- (2) Under Action select *Update System Software* and, under Source Location Latest Software from Update Server.
- (3) Confirm with **Start**.

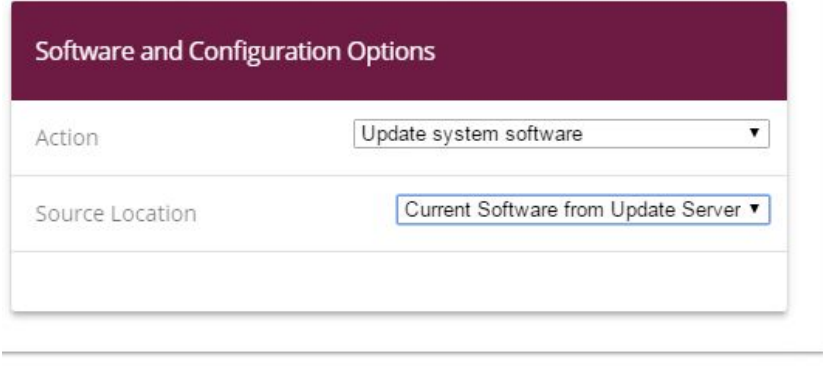

**START** 

The device will now connect to the bintec elmeg GmbH download server and check whether an updated version of the system software is available. If so, your device will be updated automatically. When installation of the new software is complete, you will be invited to restart the device.

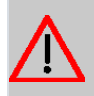

#### **Caution**

After confirming with **Go**, the update cannot be aborted. If an error occurs during the update, do not re-start the device and contact support.

# <span id="page-21-0"></span>**Chapter 3 System Management**

The **System Management** menu contains general system information and settings.

<span id="page-21-1"></span>You see a system status overview. Global system parameters such as the system name, date/time and passwords are managed and the authentication methods are configured.

### **3.1 Status**

The status page displays the most important system information.

You see an overview of the following data:

- System status
- Your device's activities: Resource utilisation
- Status and basic configuration of the LAN interfaces (depending on the device)

The menu **System Management**->**Status** consists of the following fields:

#### <span id="page-21-2"></span>**Fields in the System Information menu**

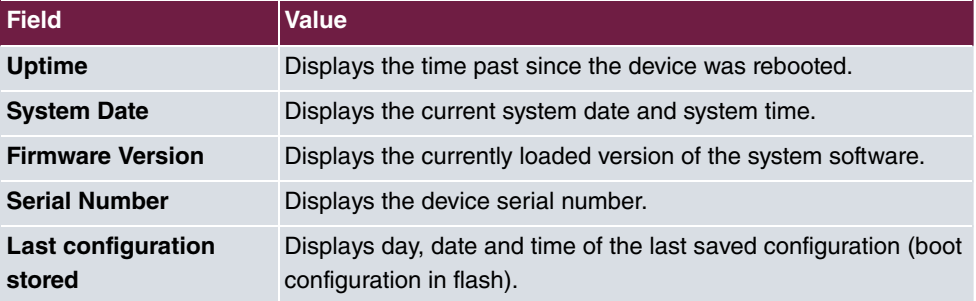

#### <span id="page-21-3"></span>**Fields in the Resource Information menu**

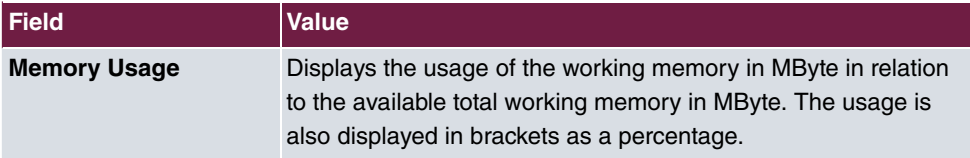

#### <span id="page-21-4"></span>**Fields in the Physical Interfaces menu**

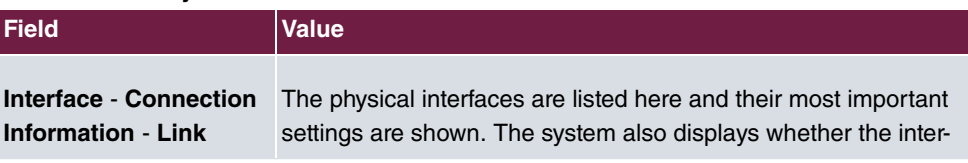

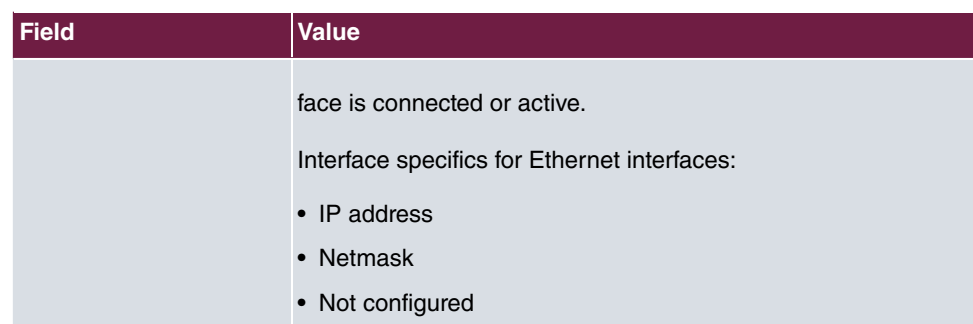

#### <span id="page-22-3"></span>**Fields in the WLAN Interface menu**

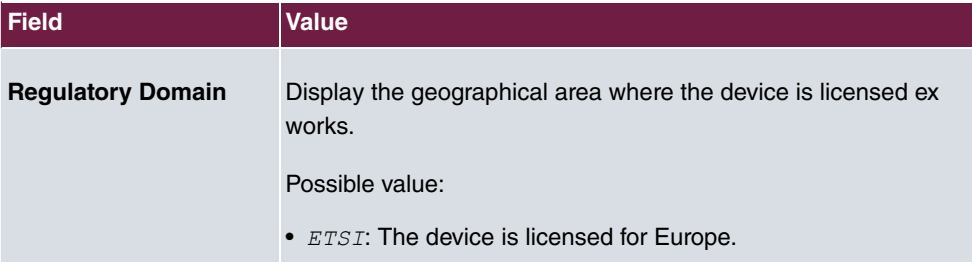

# <span id="page-22-0"></span>**3.2 Global Settings**

<span id="page-22-1"></span>The basic system parameters are managed in the **Global Settings** menu.

### **3.2.1 System**

Your device's basic system data is entered in the **System Management**->**Global Settings**->**System** menu.

The **System Management**->**Global Settings**->**System** menu consists of the following fields:

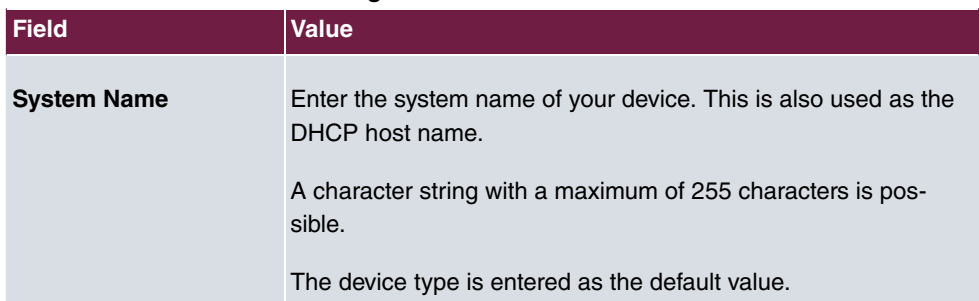

#### <span id="page-22-2"></span>**Fields in the menu Basic Settings**

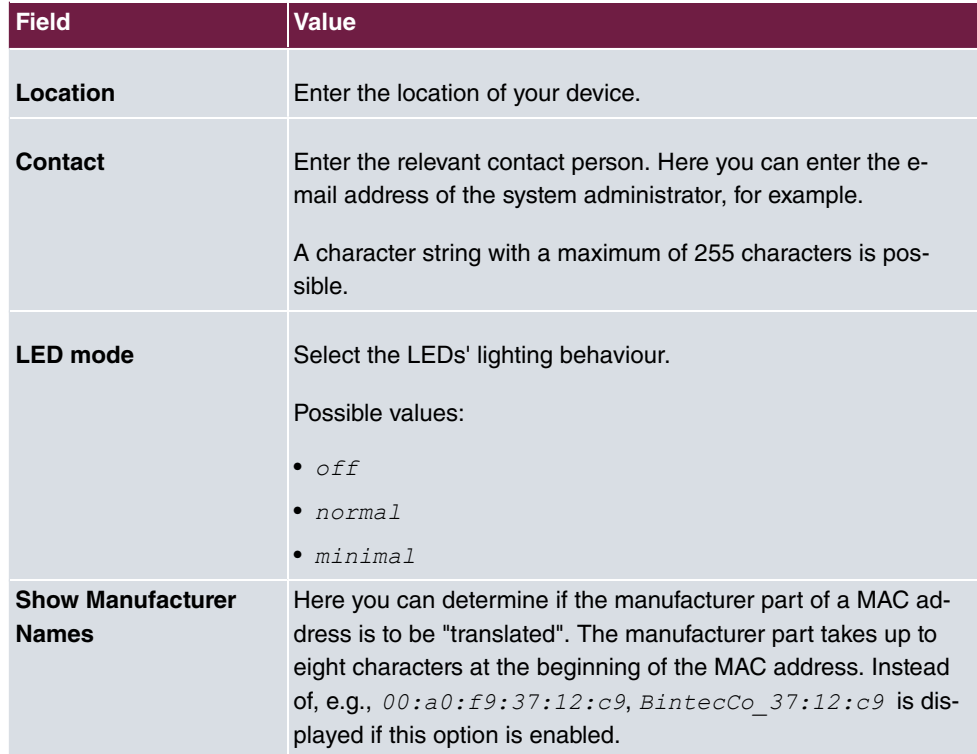

### <span id="page-23-0"></span>**Fields in the menu Remote Configuration**

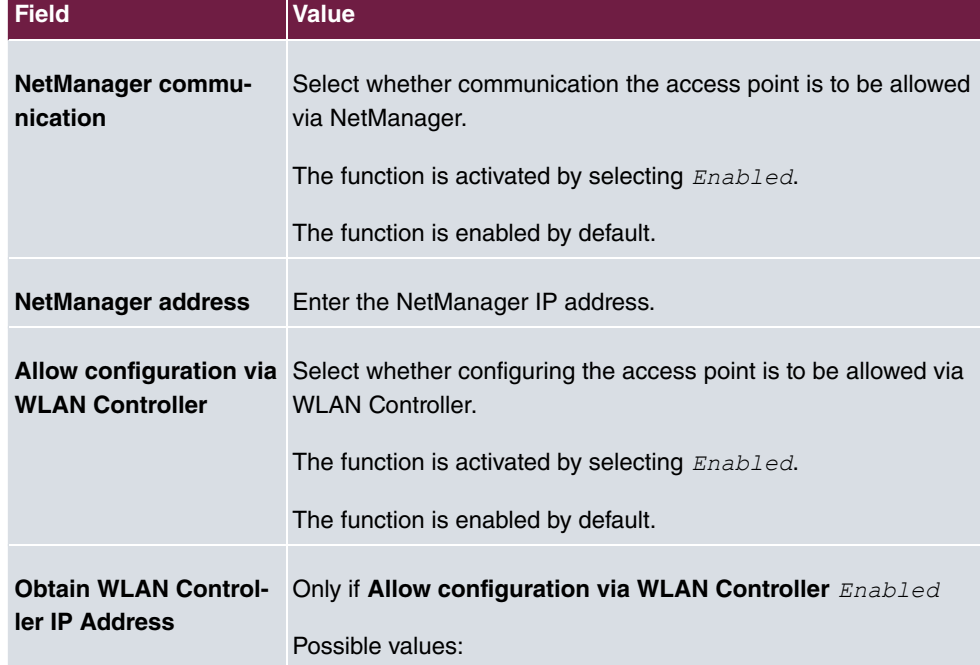

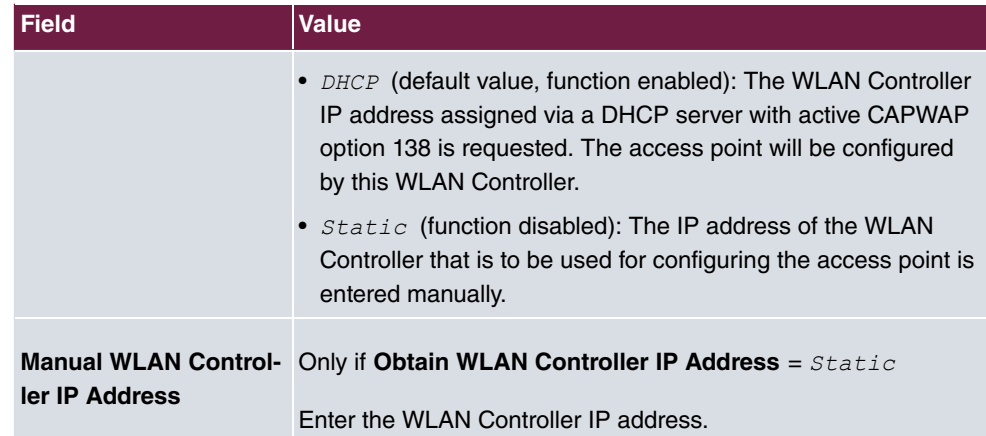

### <span id="page-24-0"></span>**3.2.2 Passwords**

Setting the passwords is another basic system setting.

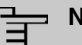

### **Note**

All devices are delivered with the same username and password. As long as the password remains unchanged, they are not protected against unauthorised use.

Make sure you change the passwords to prevent unauthorised access to the device

The **System Management**->**Global Settings**->**Passwords** menu consists of the following fields:

<span id="page-24-1"></span>**Fields in the System Password menu.**

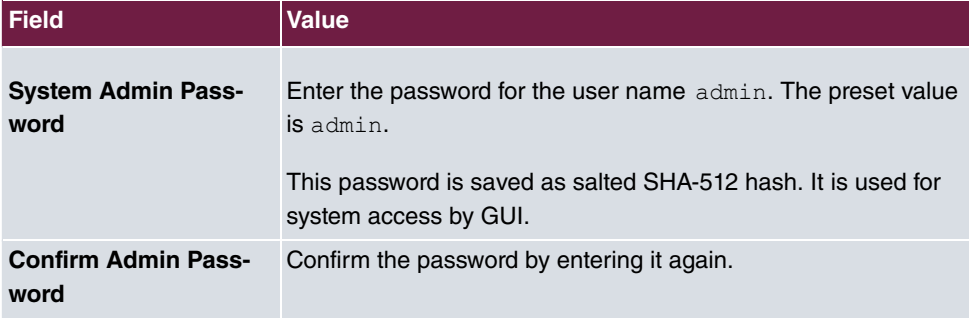

#### <span id="page-24-2"></span>**Fields in the Global Password Options menu**

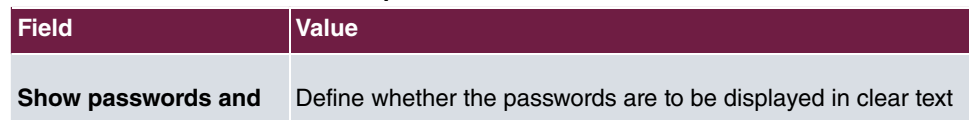

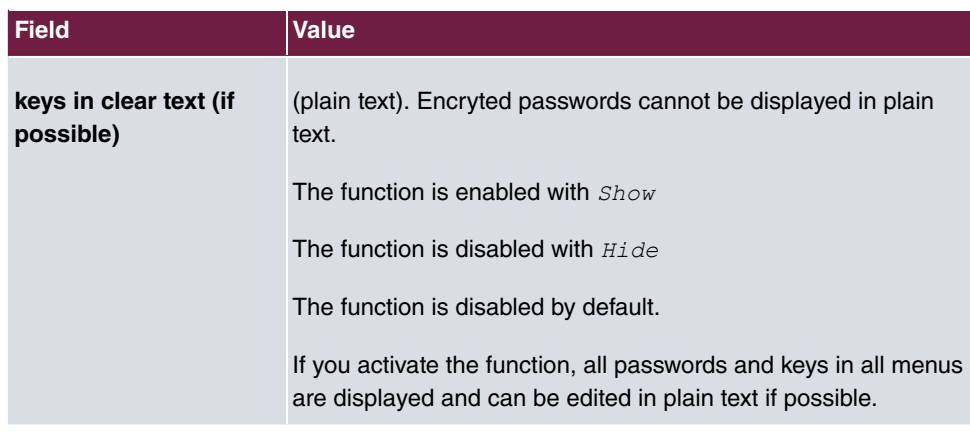

### <span id="page-25-0"></span>**3.2.3 Date and Time**

You need the system time for tasks such as correct timestamps for system messages.

You have the following options for determining the system time (local time):

#### **Manual**

The time can be set manually on the device.

If the correct location of the device (country/city) is set for the **Time Zone**, switching from summer time to winter time (and back) is automatic. This is independent of the exchange time or the ntp server time. Summer time starts on the last Sunday in March by switching from 2 a.m. to 3 a.m. The calendar-related or schedule-related switches that are scheduled for the missing hour are then carried out. Winter time starts on the last Sunday in October by switching from 3 a.m. to 2 a.m. The calendar-related or schedule-related switches that are scheduled for the additional hour are then carried out.

If a value other than Universal Time Coordinated (UTC), option  $UTC+-x$ , has been chosen for the **Time Zone**, the switch from summer to winter time must be carried out manually when required.

#### **Time server**

You can obtain the system time automatically, e.g. using various time servers. To ensure that the device uses the desired current time, you should configure one or more time servers. Switching from summer time to winter time (and back) must be carried out manually if the time is derived using this method by changing the value in the **Time Zone** field with an option UTC+ or UTC-.

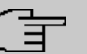

### **Note**

If a method for automatically deriving the time is defined on the device, the values obtained in this way automatically have higher priority. A manually entered system time is therefore overwritten.

The menu **System Management**->**Global Settings**->**Date and Time** consists of the following fields:

<span id="page-26-0"></span>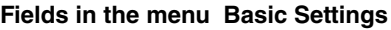

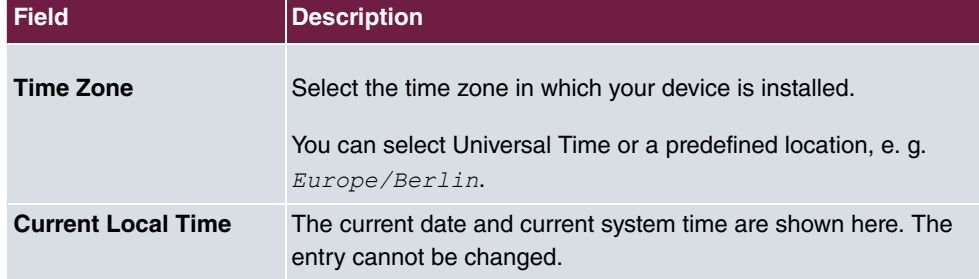

#### <span id="page-26-2"></span>**Fields in the menu Manual Time Settings**

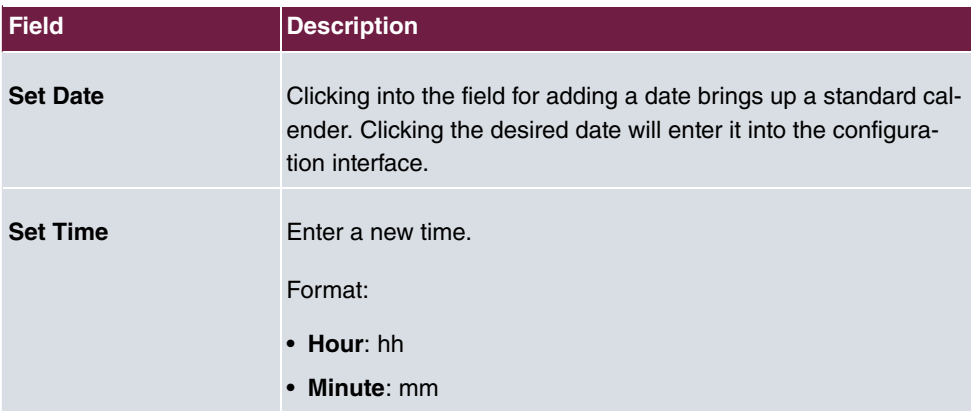

#### <span id="page-26-1"></span>**Fields in the menu Automatic Time Settings (Time Protocol)**

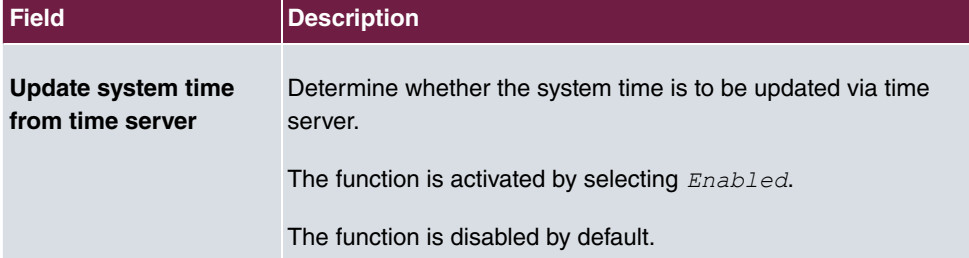

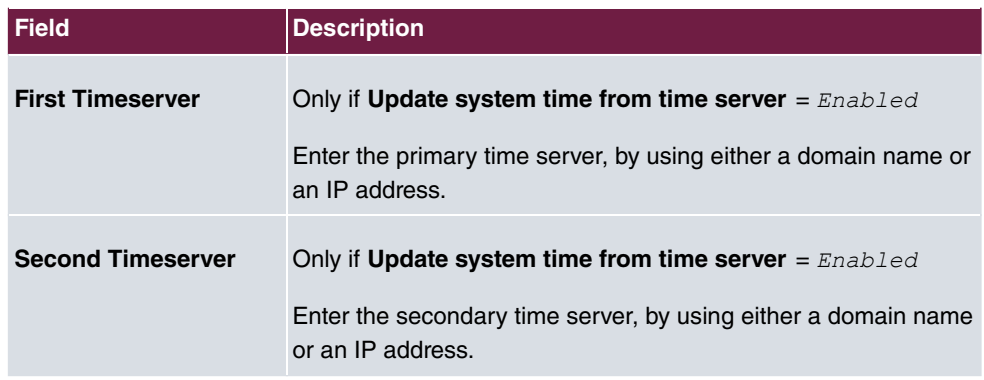

# <span id="page-27-0"></span>**3.3 Remote Authentication**

<span id="page-27-1"></span>This menu contains the settings for user authentication.

### **3.3.1 RADIUS**

RADIUS (Remote Authentication Dial In User Service) is a service that enables authentication and configuration information to be exchanged between your device and a RADIUS server. The RADIUS server administrates a database with information about user authentication and configuration and for statistical recording of connection data.

RADIUS can be used for:

- Authentication
- Accounting
- Exchange of configuration data

For an incoming connection, your device sends a request with user name and password to the RADIUS server, which then searches its database. If the user is found and can be authenticated, the RADIUS server sends corresponding confirmation to your device. This confirmation also contains parameters (called RADIUS attributes), which your device uses as WAN connection parameters.

If the RADIUS server is used for accounting, your device sends an accounting message at the start of the connection and a message at the end of the connection. These start and end messages also contain statistical information about the connection (IP address, user name, throughput, costs).

#### **RADIUS packets**

The following types of packets are sent between the RADIUS server and your device (client):

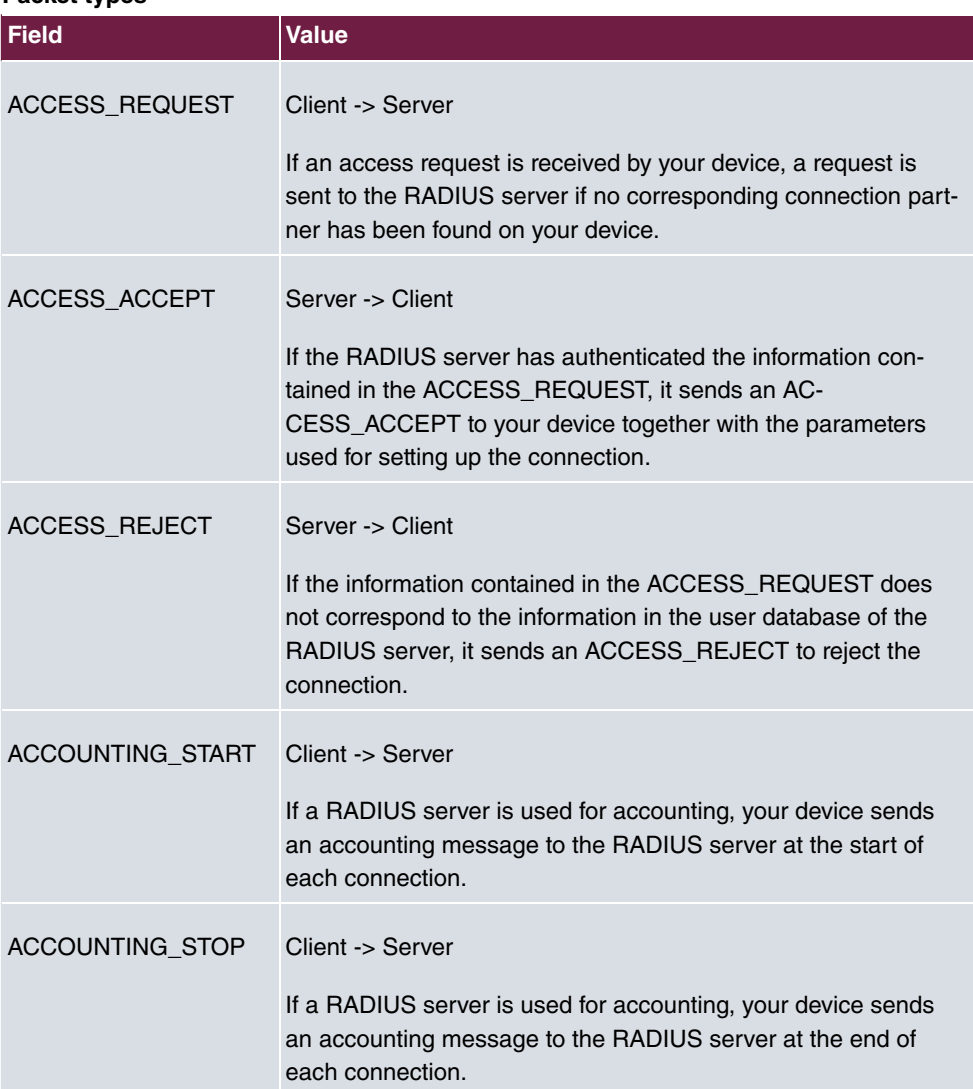

#### <span id="page-28-0"></span>**Packet types**

A list of all entered RADIUS servers is displayed in the **System Management**->**Remote Authentication**->**RADIUS** menu.

### **3.3.1.1 Edit or New**

Choose the **independent** icon to edit existing entries. Choose the **New** button to add RADIUS servers. You can assign up to eight RADIUS server, one for each SSID.

The **System Management**->**Remote Authentication**->**RADIUS**->**New** menu consists of

the following fields:

### <span id="page-29-1"></span>**Fields in the Basic Parameters menu.**

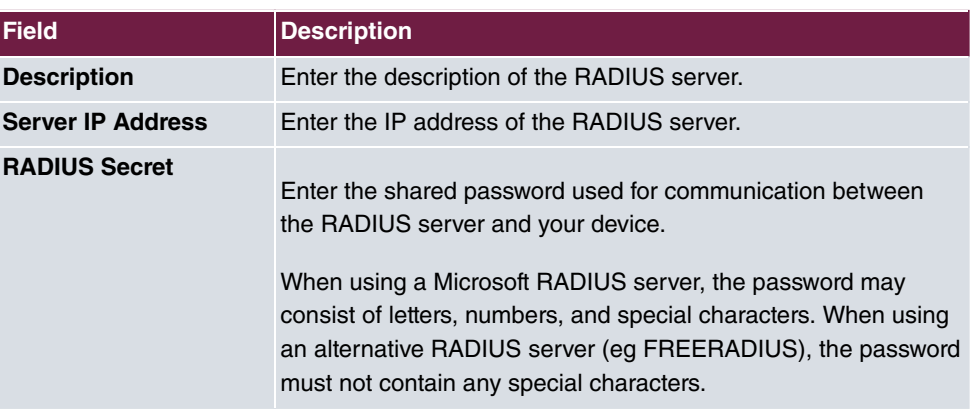

The menu **Advanced Settings** consists of the following fields:

### <span id="page-29-0"></span>**Fields in the Server Options menu**

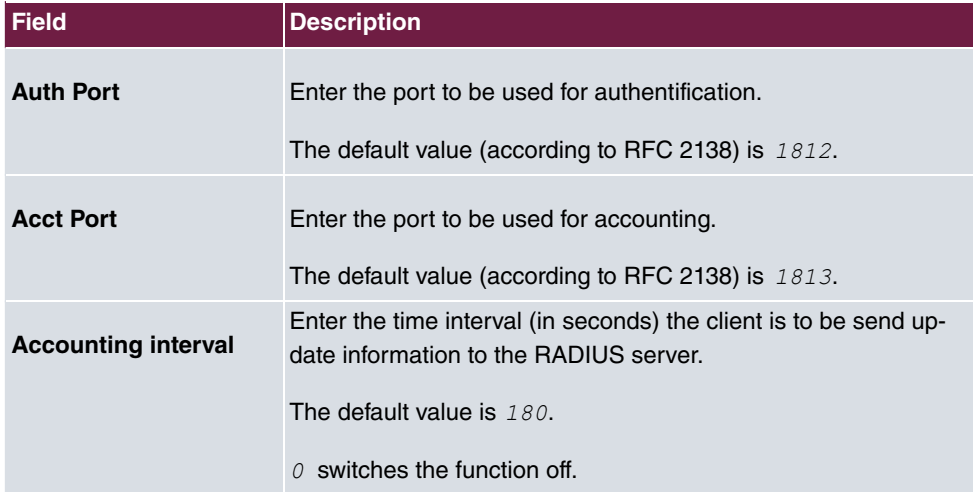

# <span id="page-30-0"></span>**Chapter 4 LAN**

<span id="page-30-1"></span>In this menu, you configure the addresses in your LAN and can structure your local network using VLANs.

# <span id="page-30-2"></span>**4.1 VLAN/Bridge Groups**

### **4.1.1 Port Configuration**

In this menu, you can define and view the rules for receiving VLAN at the ports.

#### **4.1.1.1 Edit**

Choose the  $\rightarrow$  icon to edit existing entries.

The **LAN**->**VLAN/Bridge Groups**->**Port Configuration**-> menu consists of the following fields:

| Feld                | <b>Beschreibung</b>                                                                                                    |
|---------------------|----------------------------------------------------------------------------------------------------|
| <b>VLAN ID</b>      | Enter the whole number that identifies the VLAN.<br>Possible values: $1$ to $4092$<br>You can use the <b>Add</b> button to add more VLANs.                                                                                |
| <b>Description</b>  | First under <b>VLAN ID</b> = $None$ enter a name for the Ethernet in<br>the field <b>Description</b> .<br>In all other lines, enter a unique name for the VLAN. A character<br>string of up to 32 characters is possible. |
| <b>Bridge Group</b> | Select the bridge group that is to belong to this VLAN.                                                                                                    |

<span id="page-30-3"></span>**Fields in the Configure Port menu**

# <span id="page-31-0"></span>**4.2 IP Configuration**

<span id="page-31-1"></span>In this menu, you can edit the IP configuration of the LAN and Ethernet interfaces of your device.

### **4.2.1 Interfaces**

The existing IP interfaces are listed in the **LAN**->**IP Configuration**->**Interfaces** menu. You can edit the IP configuration of the interfaces or create virtual interfaces for special applications. Here is a list of all of the interfaces (logical Ethernet interfaces and others created in the subsystems).

Use the **the to edit the settings of an existing interface (bridge groups, Ethernet interfaces in** routing mode).

You can use the **New** button to create virtual interfaces. However, this is only needed in special applications.

Depending on the option selected, different fields and options are available. All the configuration options are listed below.

Change the status of the interface by clicking the  $\sim$  button in the **Action** column.

Press the  $\alpha$  button to display the details of an existing interface.

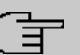

#### **Note**

For IPv4 note that:

If your device has obtained an IP address dynamically from a DHCP server operated in your network for the basic configuration, the default IP address is deleted automatically and your device will no longer function over this address.

### **Example of subnets**

If your device is connected to a LAN that consists of two subnets, you should enter a second **IP Address / Netmask**.

The first subnet has two hosts with the IP addresses 192.168.42.1 and 192.168.42.2, for example, and the second subnet has two hosts with the IP addresses 192.168.46.1 and 192.168.46.2. To be able to exchange data packets with the first subnet, your device uses the IP address 192.168.42.3, for example, and 192.168.46.3 for the second subnet. The

netmasks for both subnets must also be indicated.

### **4.2.1.1 Edit or New**

Choose the **independent of editediary entries.** Choose the **New** button to create virtual interfaces.

The **LAN**->**IP Configuration**->**Interfaces**->**New** menu consists of the following fields:

<span id="page-32-0"></span>**Fields in the Basic Parameters menu.**

| <b>Field</b>                            | <b>Description</b>                                                                                                    |
|-----------------------------------------|----------------------------------------------------------------------------------------------------|
| <b>Description</b>                      | Enter a description of the interface.                                                                                                    |
| <b>Based on Ethernet In-</b><br>terface | This field is only displayed if you are editing a virtual routing in-<br>terface.                                                                                                    |
|                                         | Select the Ethernet interface for which the virtual interface is to<br>be configured.                                                                                                    |
| <b>Interface Mode</b>                   | Only for physical interfaces in routing mode and for virtual inter-<br>faces.                                                                                                    |
|                                         | The configuration mode of the $Tagged$ (VLAN) interface is<br>displayed.                                                                                                    |
|                                         | You use this option to assign the interface to a VLAN. This is<br>done using the VLAN ID, which is displayed in this mode and<br>can be configured. The definition of a MAC Address is optional<br>in this mode.                                                                                          |
| <b>VLAN ID</b>                          | Only for <b>Interface Mode</b> = $Tagged$ (VLAN)                                                                                                    |
|                                         | This option only applies for routing interfaces. Assign the inter-<br>face to a VLAN by entering the VLAN ID of the relevant VLAN.                                                                                                    |
|                                         | Possible values are $1$ (default value) to $4092$ .                                                                                                    |
| <b>MAC Address</b>                      | Enter the MAC address associated with the interface. For virtual<br>interfaces, you can use the MAC address of the physical inter-<br>face under which the virtual interface was created by activating<br>Use built-in, but VLAN IDs must be different. You can also al-<br>locate a virtual MAC address. |
|                                         | If Use built-in is active, the predefined MAC address of the al-                                                                                                    |

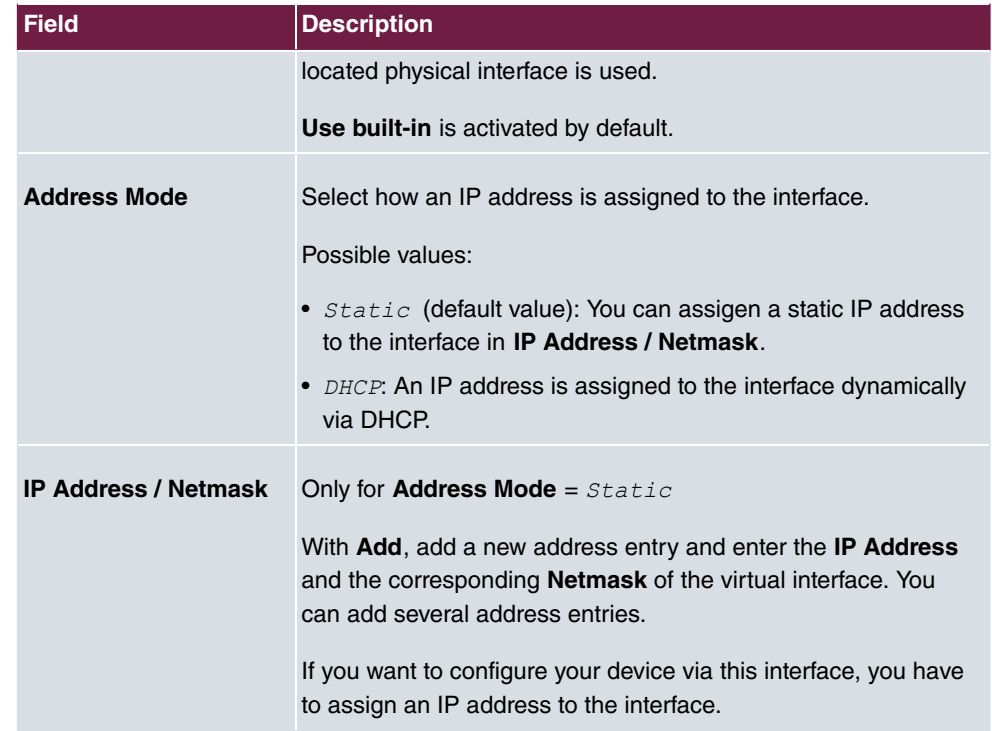

# <span id="page-34-0"></span>**Chapter 5 Wireless LAN**

In the case of wireless LAN or **Wireless LAN** (WLAN = Wireless Local Area Network), this relates to the creation of a network using wireless technology.

### **Network functions**

Like a wired network, a WLAN offers all the main network functions. Access to servers, files, printers, and the e-mail system is just as reliable as company-wide Internet access. Because the devices do not require any cables, the great advantage of WLAN is that there are no building-related restrictions (i.e. the device location does not depend on the position and number of connections).

Currently applicable standard: IEEE 802.11ac. Information on the modes contained in the standard and the correspondingly supported transmission speeds are, e.g., avilable at [Wiki](https://en.wikipedia.org/wiki/IEEE_802.11)[pedia](https://en.wikipedia.org/wiki/IEEE_802.11). Pay attention to the security and conformity information provided with your product!

### <span id="page-34-1"></span>**5.1 WLAN**

In the **Wireless LAN**->**WLAN** menu, you can configure all WLAN modules of your device.

<span id="page-34-2"></span>Your devices **W2022ac** and **W2022ac-ext** have two WLAN modules **WLAN** 1 (Operation Band 2.4 GHz) and **WLAN** 2 (Operation Band 5 GHz).

### **5.1.1 Radio Settings**

In the **Wireless LAN**->**WLAN**->**Radio Settings** menu, an overview of the configuration options for the WLAN module is displayed.

#### **5.1.1.1 Radio Settings->**

In this menu, you change the settings for the wireless module.

The **Wireless LAN->WLAN->Radio Settings->** nenu consists of the following fields:

<span id="page-34-3"></span>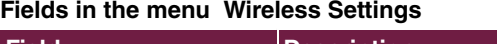

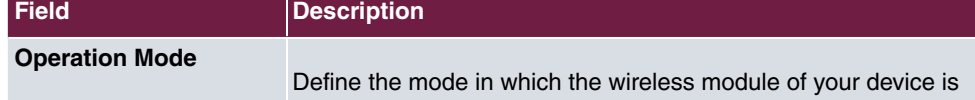

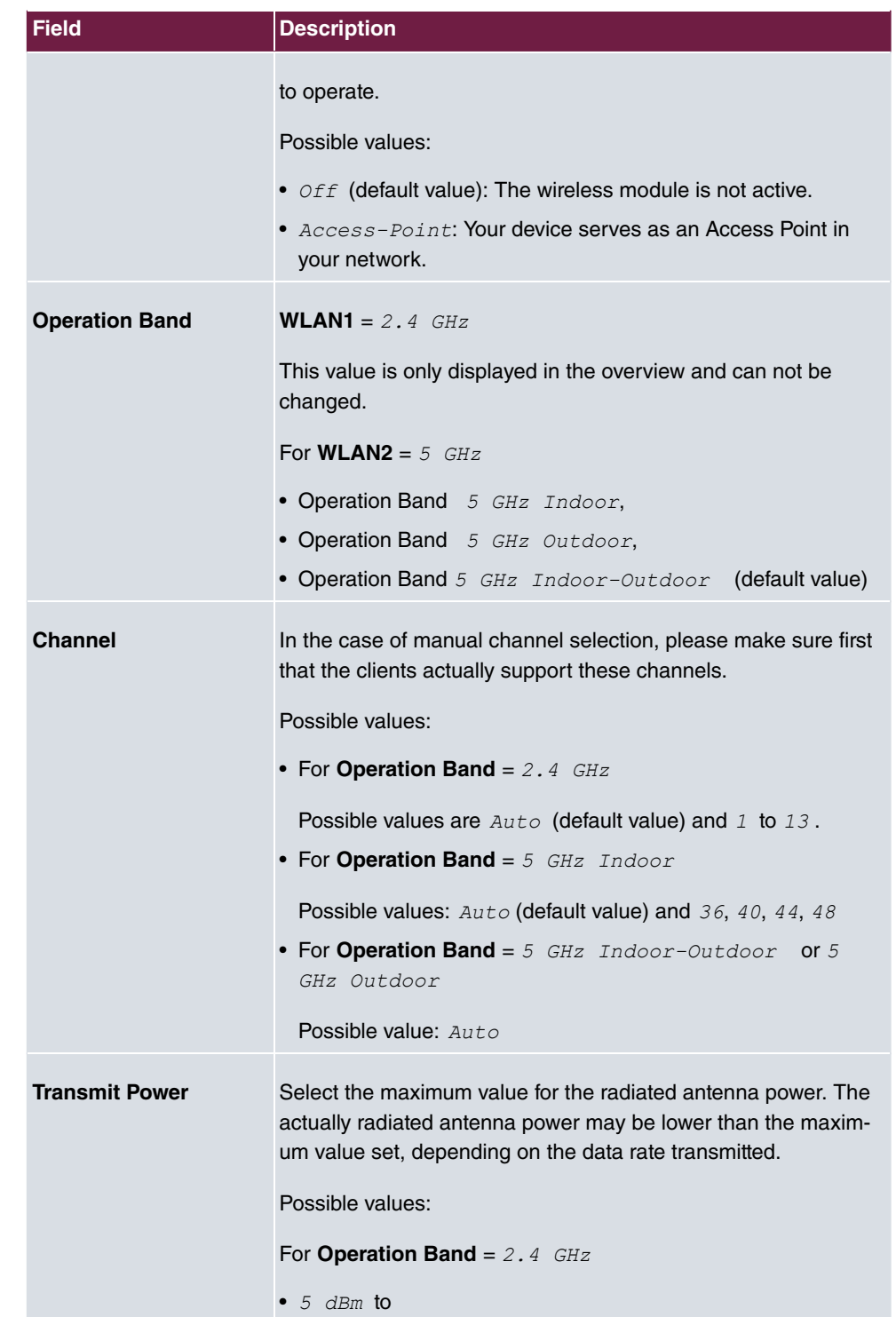

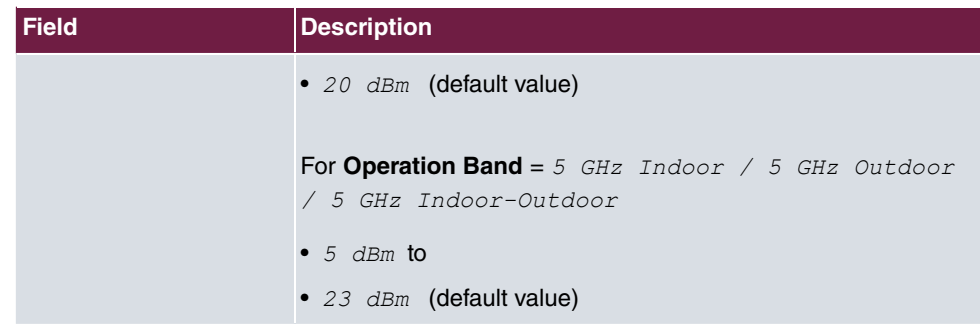

### <span id="page-36-0"></span>**Fields in the menu Performance Settings**

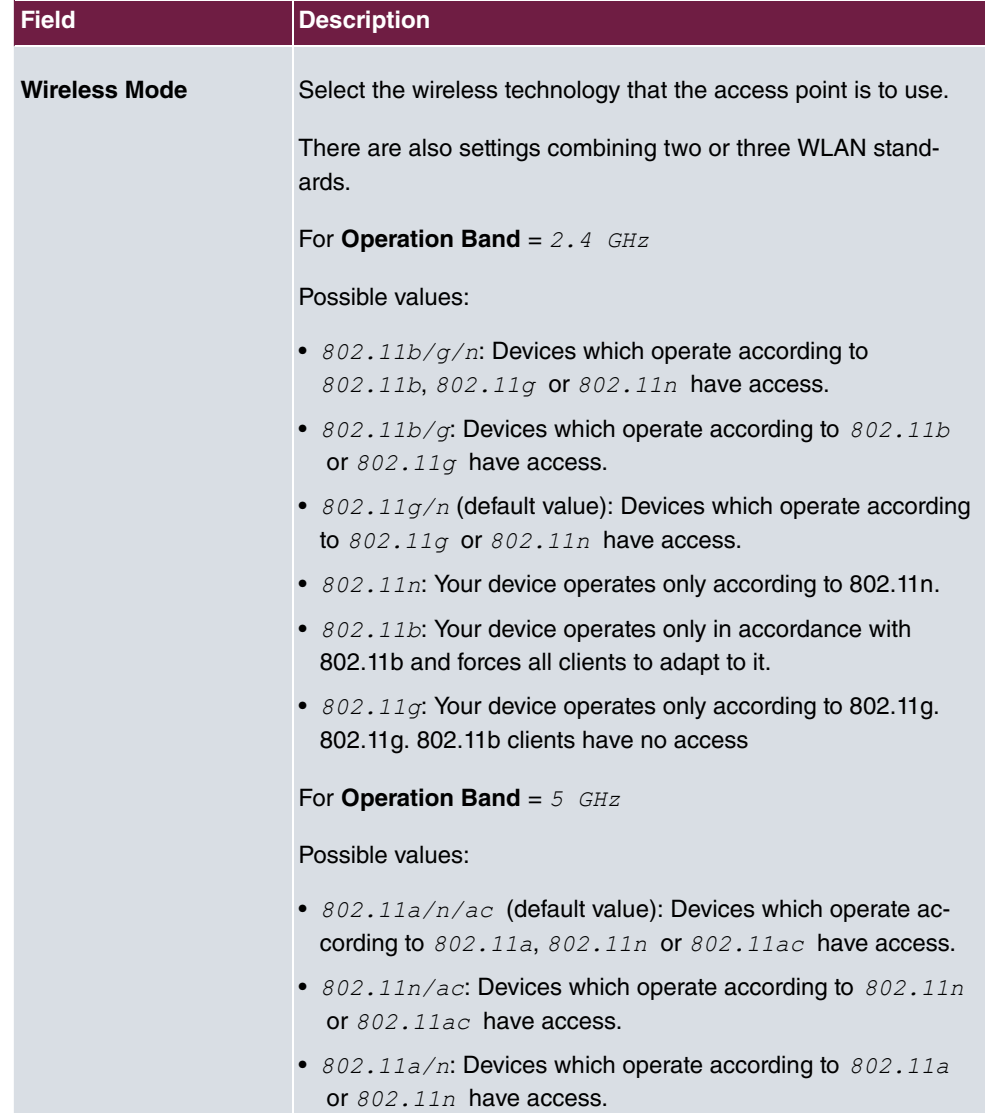

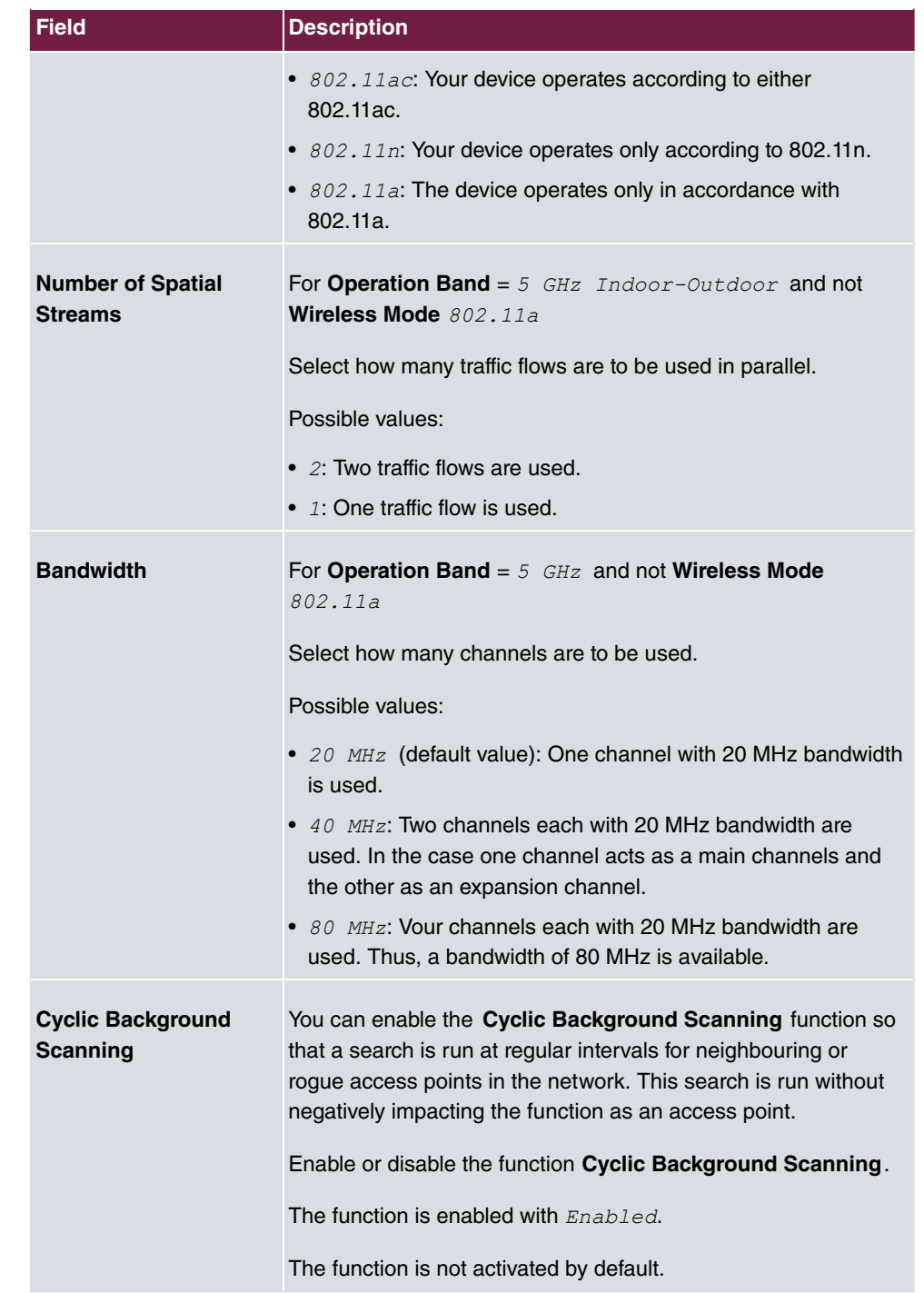

The menu **Advanced Settings** consists of the following fields:

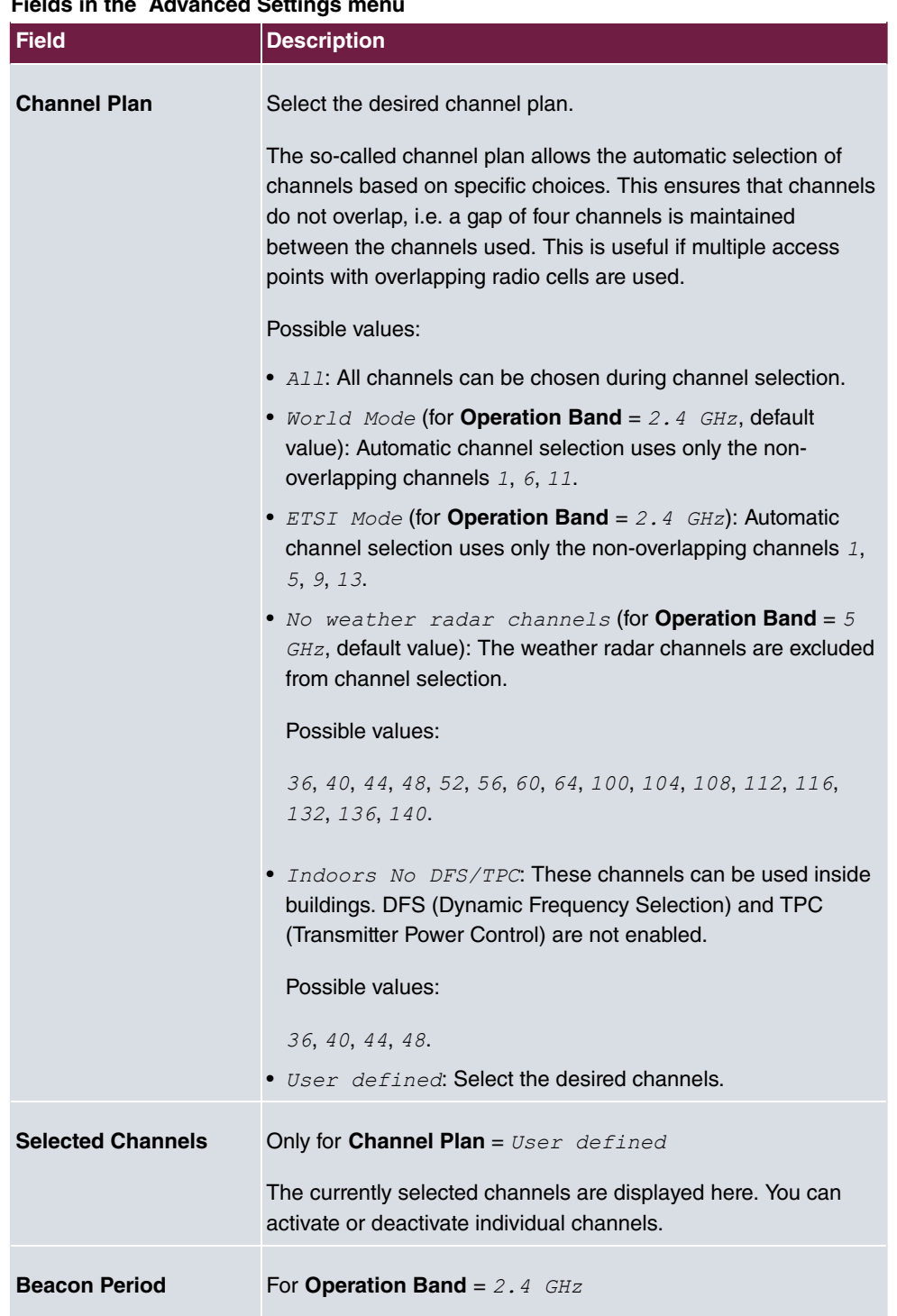

#### <span id="page-38-0"></span>**Fields in the Advanced Settings menu**

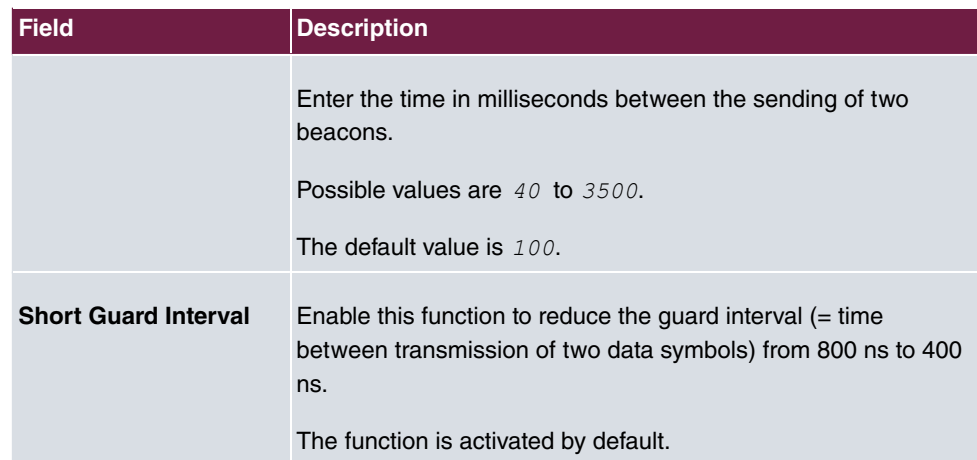

### <span id="page-39-0"></span>**5.1.2 Wireless Networks (VSS)**

If you are operating your device in Access Point Mode ( **Wireless LAN**->**WLAN**->**Radio Settings->**  $\rightarrow$  ->**Operation Mode** = *Access Point*), in the menu Wireless **LAN**->**WLAN**->**Wireless Networks (VSS)**-> **/ New** you can edit the wireless networks required or set new ones up.

#### **Setting network names**

In contrast to a LAN set up over Ethernet, a wireless LAN does not have any cables for setting up a permanent connection between the server and clients. Access violations or faults may therefore occur with directly adjacent radio networks. To prevent this, every radio network has a parameter that uniquely identifies the network and is comparable with a domain name. Only clients with a network configuration that matches that of your device can communicate in this WLAN. The corresponding parameter is called the network name. In the network environment, it is sometimes also referred to as the SSID.

#### **Protection of wireless networks**

As data can be transmitted over the air in the WLAN, this data can in theory be intercepted and read by any attacker with the appropriate resources. Particular attention must therefore be paid to protecting the wireless connection.

The security modes WPA-PSK and WPA Enterprise are available. WPA Enterprise offers the highest level of security, but this security mode is geared at enterprises, because it requires a central authentication server. Private users should choose choose WPA-PSK with only WPA2 and AES for optimal security, as well as assign a secure at least 8-digit WLAN password.

#### **WPA**

**WPA** (Wi-Fi Protected Access) offers additional privacy by means of dynamic keys, and offers PSK (preshared keys) or Extensible Authentication Protocol (EAP) via 802.1x (e.g. RA-DIUS) for user authentication.

Authentication using EAP is usually used in large wireless LAN installations, as an authentication instance in the form of a server (e.g. a RADIUS server) is used in these cases. PSK (preshared keys) are usually used in smaller networks, such as those seen in SoHo (Small office, Home office). Therefore, all the wireless LAN subscribers must know the PSK, because it is used to generate the session key.

#### **WPA 2**

The extansion and the successor of **WPA** is **WPA 2**. In **WPA 2**, the 802.11i standard is implemented for the first time in full.

#### **Access control**

You can control which clients can access your wireless LAN via your device by creating an Access Control List (**Access Control** oder **MAC-Filter**). In the Access Control List, you enter the MAC addresses of the clients that may access your wireless LAN. All other clients have no access.

#### **Security measures**

To protect the data transferred over the WLAN, the following configuration steps should be carried out in the **Wireless LAN**->**WLAN**->**Wireless Networks (VSS)**->**New** menu, where necessary:

- Change the access passwords for your device.
- Set Visible = Enabled. This will exclude all WLAN clients that attempt to establish a connection with the general value for **Network Name (SSID)**  $Any$  and do not know the SSID settings.
- Use the available encryption methods. To do this, select **Security Mode** =  $WPA-PSK$  or WPA Enterprise and enter the relevant key in the access point under **Preshared Key** and in the WLAN clients.
- For transmission of information with very high security relevance, configure **Security Mode** =  $WPA$  Enterprise with **WPA Mode** =  $WPA$  2. This method contains encryption and RADIUS authentication of the client.
- Restrict WLAN access to permitted clients. Enter the MAC addresses of the wireless network cards for these clients in the **Allowed Addresses** list in the **MAC-Filter** menu (see [Fields in the menu MAC-Filter](#page-45-0) on page 40).

A list of all WLAN networks is displayed in the **Wireless LAN**->**WLAN**->**Wireless Networks (VSS)** menu.

#### **5.1.2.1 Edit or New**

Choose the **i**con to edit existing entries. Choose the **New** button to configure additional wireless networks.

The **Wireless LAN**->**WLAN**->**Wireless Networks (VSS)**-> **/ New** menu consists of the following fields:

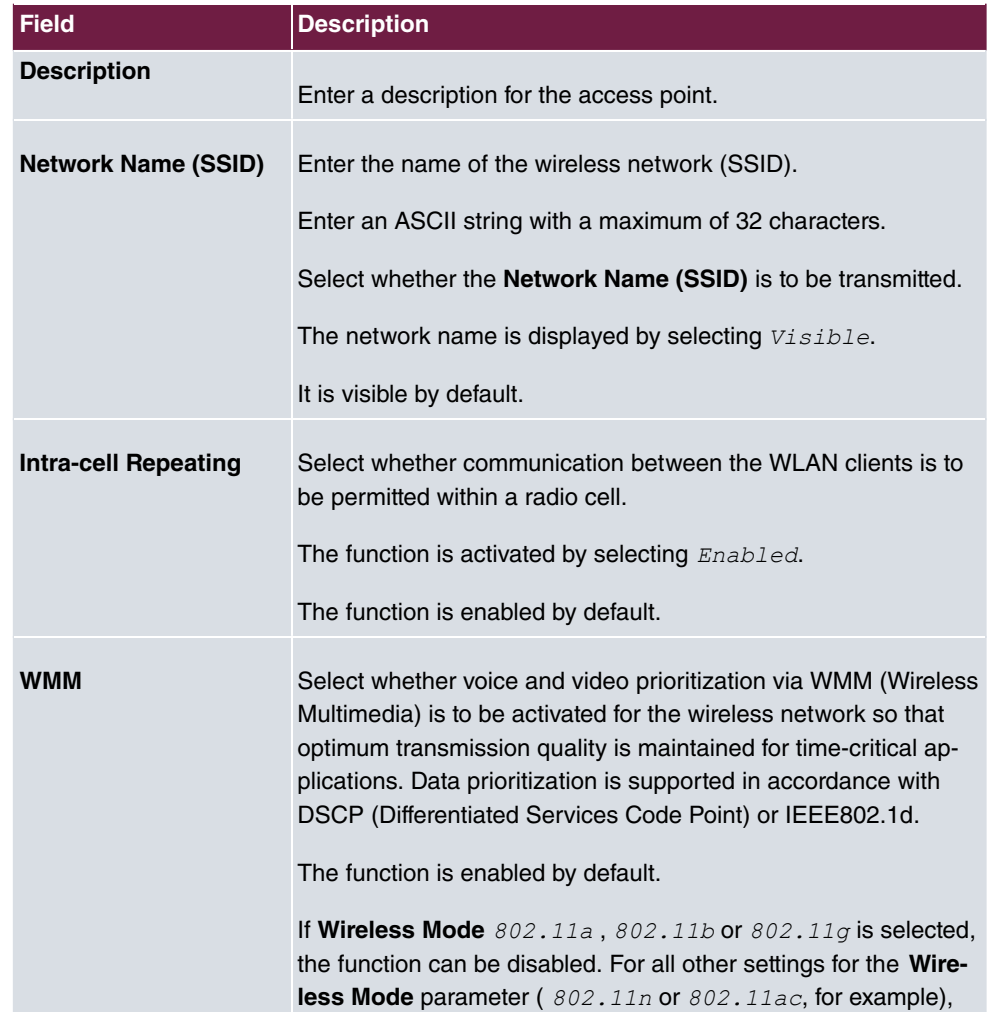

#### <span id="page-41-0"></span>**Fields in the menu Service Set Parameters**

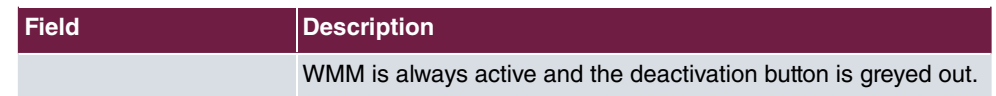

### <span id="page-42-0"></span>**Fields in the menu Bridge Group settings**

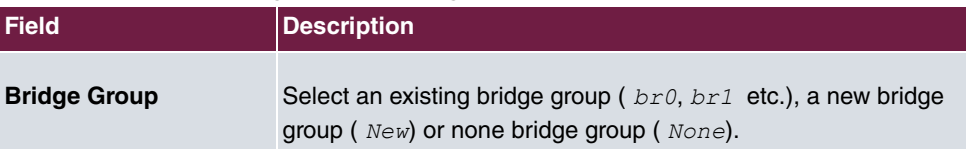

### <span id="page-42-1"></span>**Fields in the menu Security Settings**

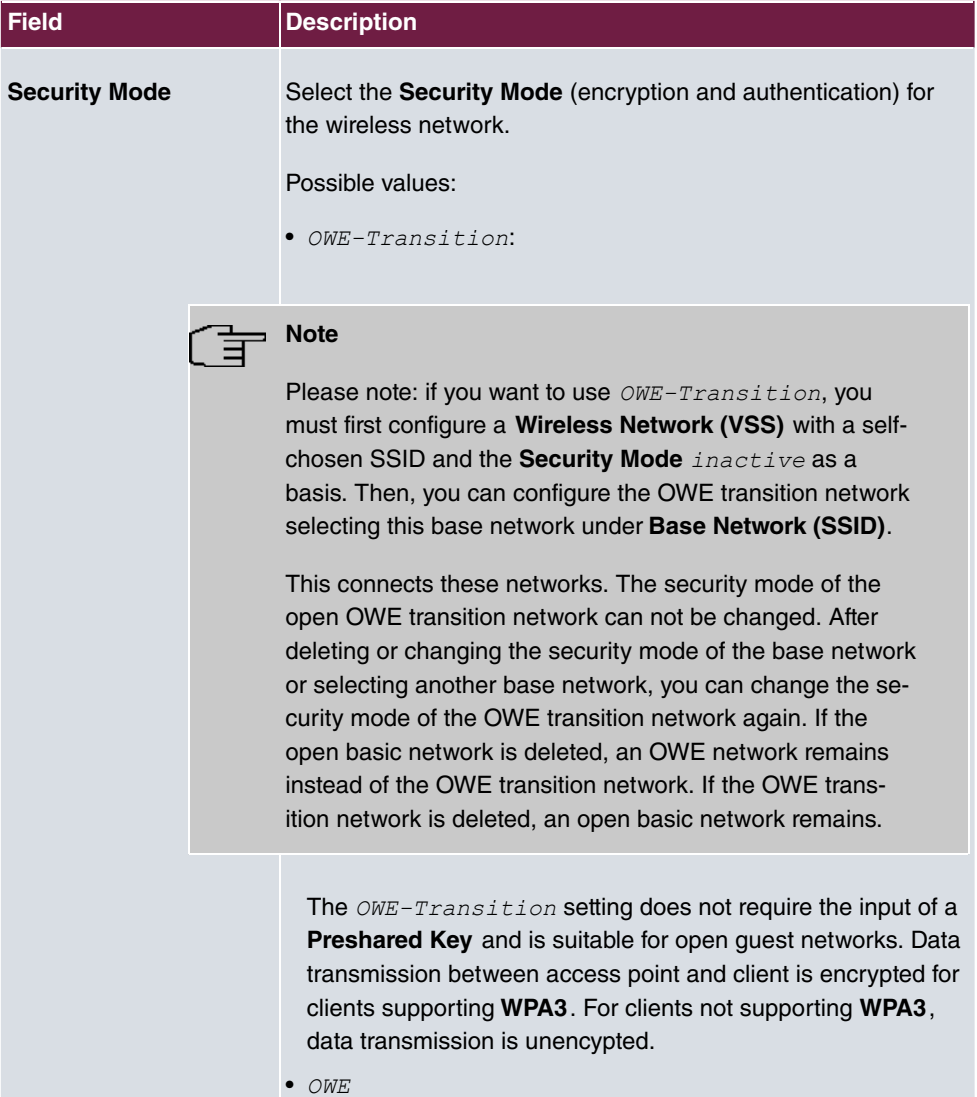

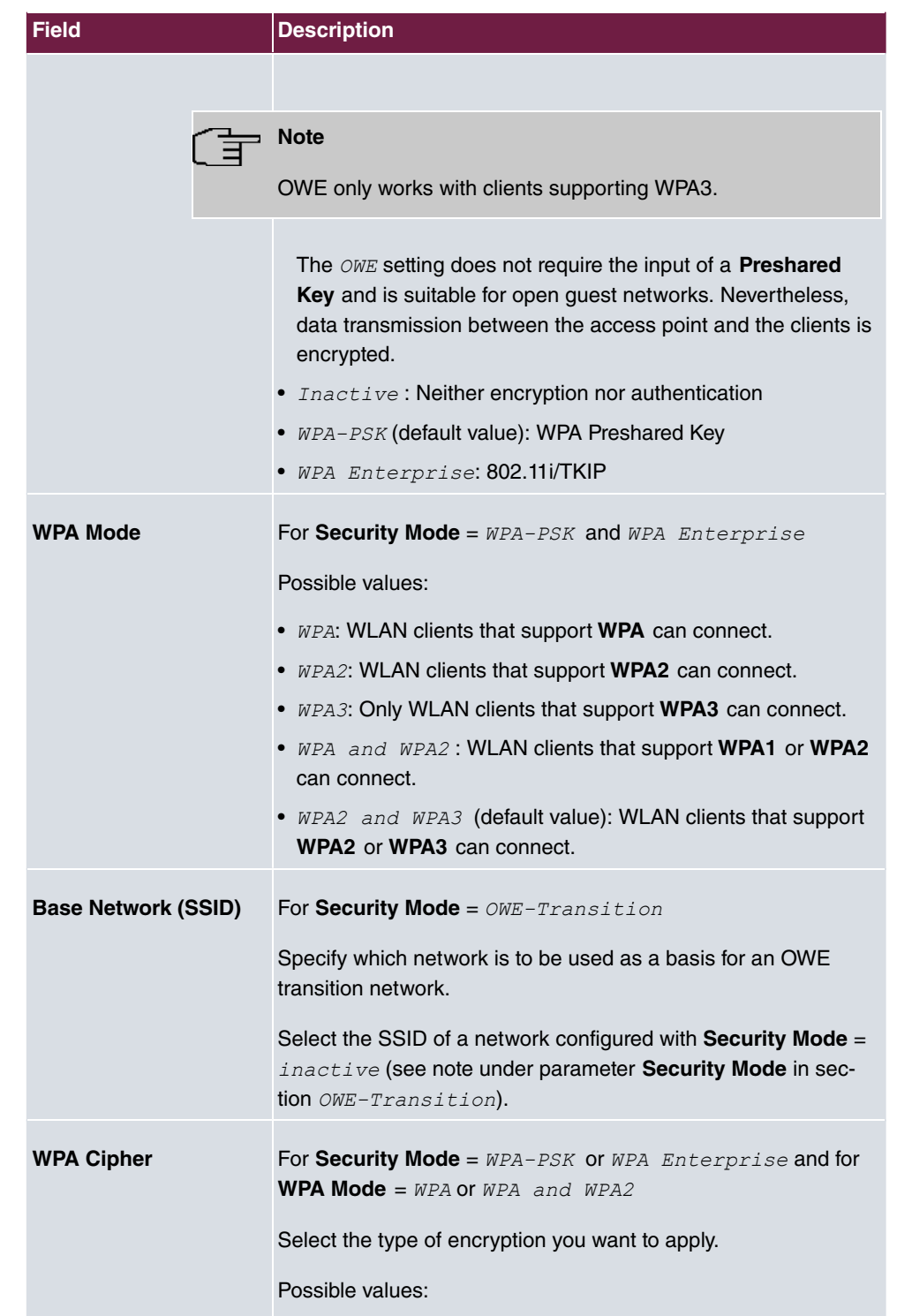

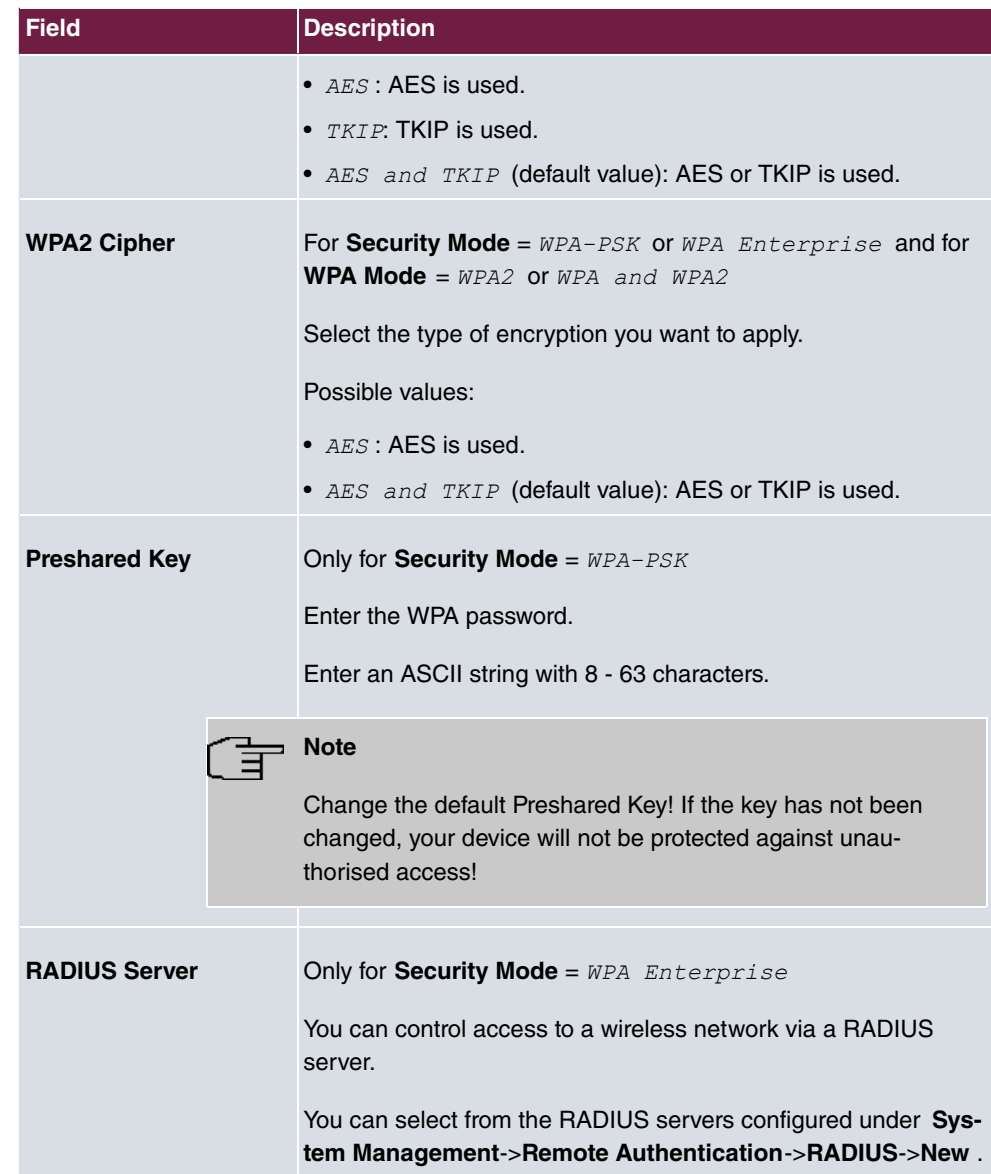

### <span id="page-44-0"></span>**Fields in the menu Client load balancing**

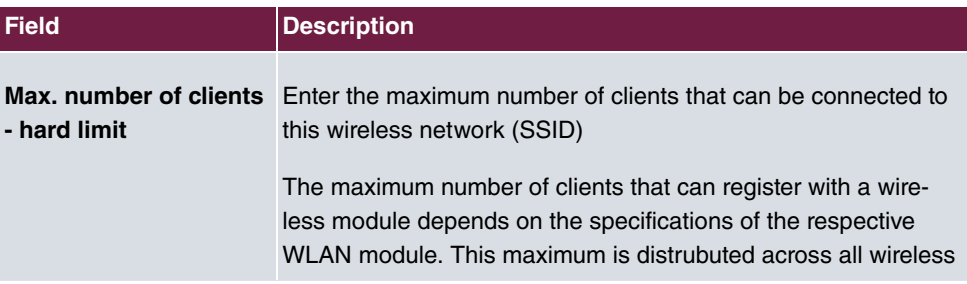

| <b>Field</b>                           | <b>Description</b>                                                                                                    |
|----------------------------------------|----------------------------------------------------------------------------------------------------|
|                                        | networks configured for this radio module. No more new wire-<br>less networks can be created and a warning message will ap-<br>pear if the maximum number of clients is reached.<br>Possible values are whole numbers between 1 and $255$ .<br>The default value is 32.                                                                                                    |
| Max. number of clients<br>- soft limit | To avoid a radio module being fully utilised, you can set a "soft"<br>restriction on the number of connected clients. If this number is<br>reached, new connection queries are initially rejected. If the cli-<br>ent cannot find another wireless network and, therefore, repeats<br>its query, the connection is accepted. Queries are only definit-<br>ively rejected when the Max. number of clients - hard limit is<br>reached.<br>The value of the Max, number of clients - soft limit must be<br>the same as or less than that of the Max, number of clients -<br>hard limit.<br>The default value is 28.<br>You can disable this function if you set Max. number of clients |
|                                        | - soft limit and Max, number of clients - hard limit to identical<br>values.                                                                                                    |
| <b>Client Band select</b>              | Select whether the 5 GHz band is preferred.<br>Possible values:<br>• Disabled – optimized for fast roaming: $the$ $5$ $GHz$<br>band is not preferred, fast roaming is used.<br>• 5 GHz band preferred: the 5 GHz band is preferred to be<br>used if available.                                                                                                    |
|                                        | Note<br>For the 5 GHz band preferred setting, configure the<br>same SSID in both client bands.                                                                                                    |

<span id="page-45-0"></span>**Fields in the menu MAC-Filter**

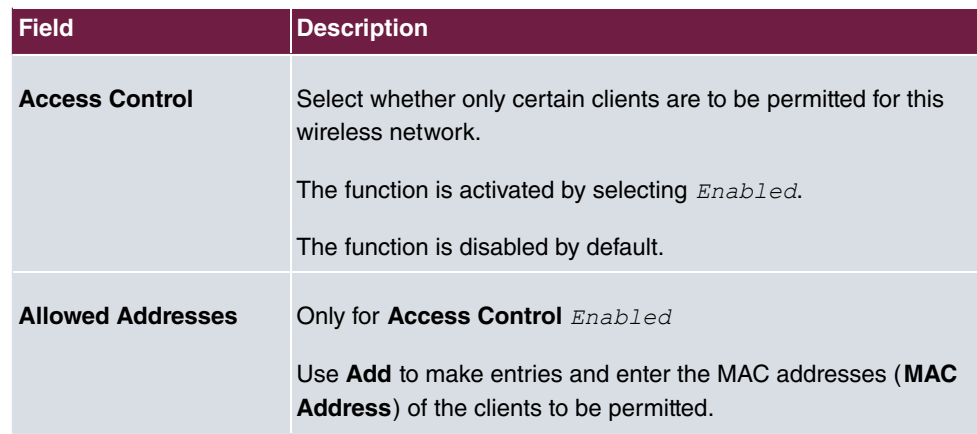

The menu **Advanced Settings** consists of the following fields:

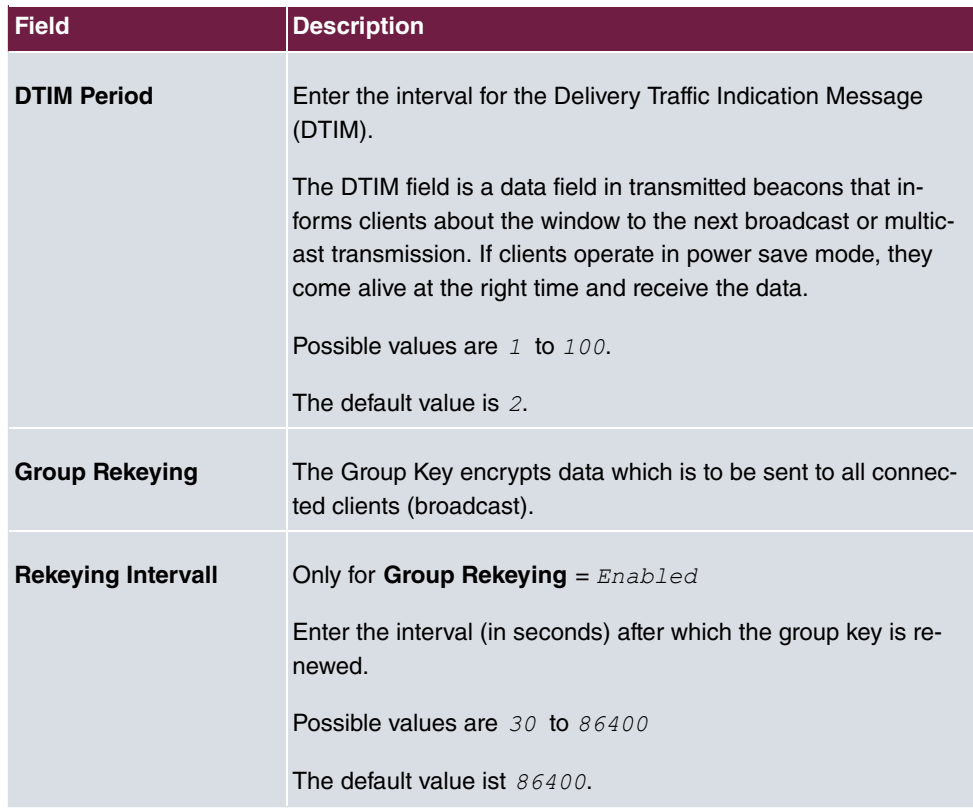

### <span id="page-46-1"></span>**Fields in the menu Advanced Settings**

### <span id="page-46-0"></span>**Fields in the menu Data-rate trimming**

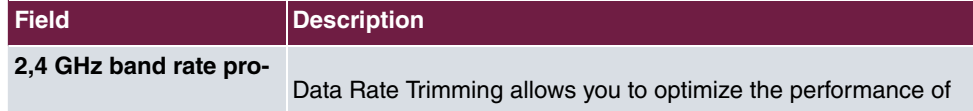

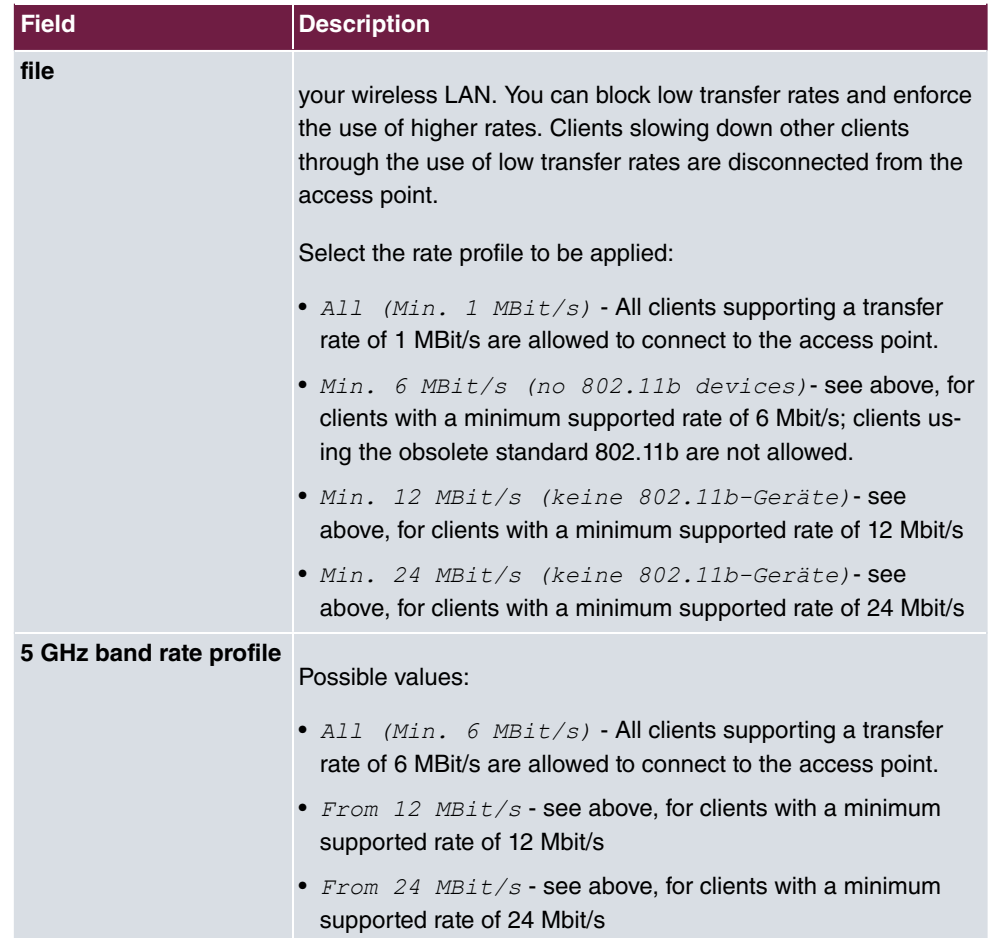

### <span id="page-47-0"></span>**Fields in the menu SNR Threshold Management**

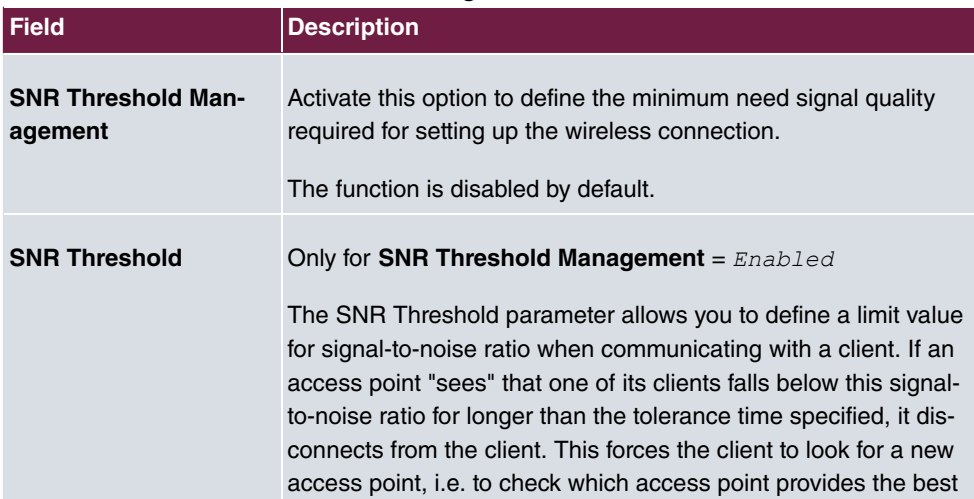

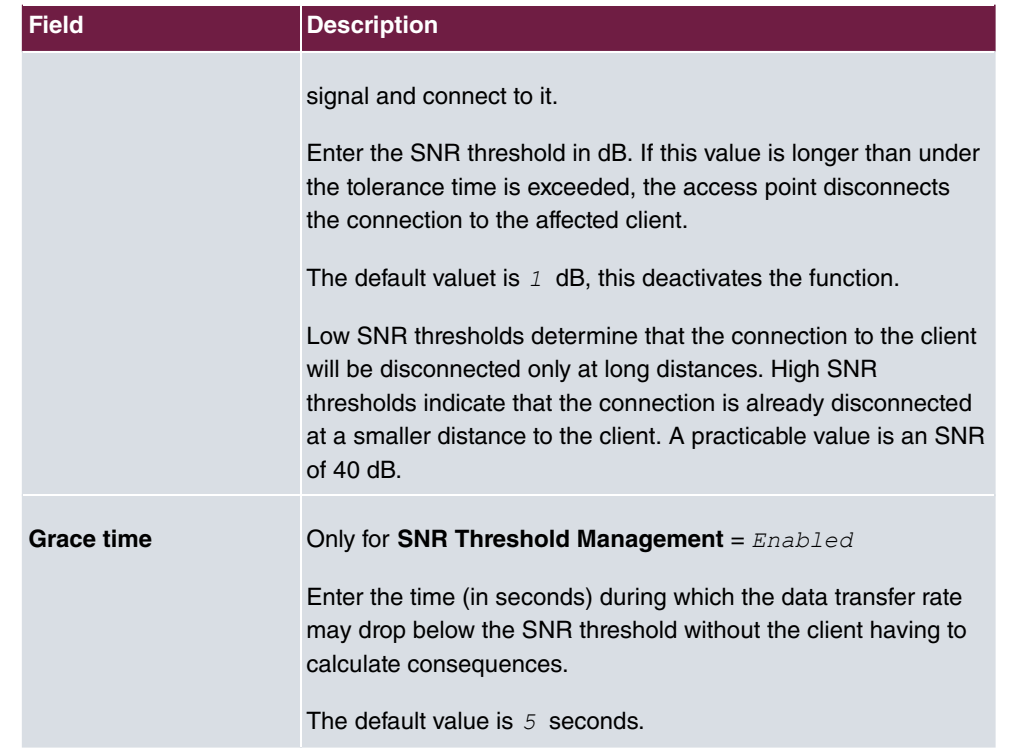

# <span id="page-49-1"></span><span id="page-49-0"></span>**Chapter 6 Networking**

# **6.1 Routes**

### **Default Route**

With a default route, all data is automatically forwarded to one connection if no other suitable route is available. If you do not use DHCP, enter the LAN IP address of your internet access router as the default router. If, for example, you configure both Internet access and a corporate network connection, enter a default route to the internet access router and a network route to the head office. You can enter several default routes on your device, but only one default route can be active at any one time. If you enter several default routes, you should thus note differing values for **Distance**.

### <span id="page-49-2"></span>**6.1.1 IPv4 Route Configuration**

A list of all configured routes is displayed in the **Network**->**Routes**->**IPv4 Route Configuration** menu.

#### **6.1.1.1 Edit or New**

Choose the **i**con to edit existing entries. Choose the **New** button to create additional routes.

The **Network**->**Routes**->**IPv4 Route Configuration**->**New** menu consists of the following fields:

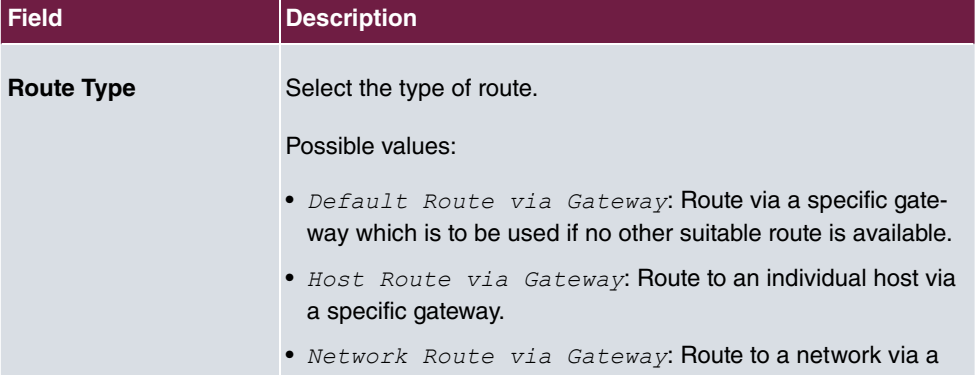

#### <span id="page-49-3"></span>**Fields in the menu Basic Parameters**

<span id="page-50-0"></span>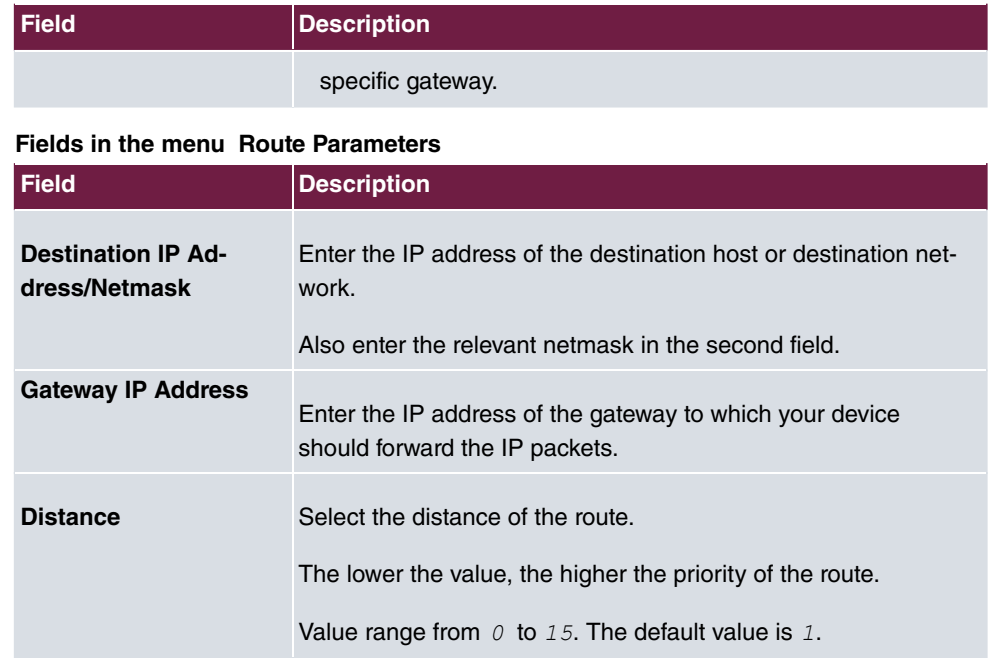

# <span id="page-51-0"></span>**Chapter 7 Local Services**

<span id="page-51-1"></span>This menu offers services for the following application areas:

### **7.1 DNS**

Each device in a TCP/IP network is usually located by its IP address. Because host names are often used in networks to reach different devices, it is necessary for the associated IP address to be known. This task can be performed by a DNS server, which resolves the host names into IP addresses. Alternatively, name resolution can also take place over the HOSTS file, which is available on all PCs.

### <span id="page-51-2"></span>**7.1.1 DNS Servers**

A list of all configured DNS servers is displayed in the **Local Services**->**DNS**->**DNS Servers** menu.

#### **7.1.1.1 Add**

<span id="page-51-3"></span>Select the **Add** button to add the IP address of the DNS server.

### **7.1.2 Static Hosts**

A list of all configured static hosts is displayed in the **Local Services**->**DNS**->**Static Hosts** menu.

#### **7.1.2.1 New**

Choose the **New** button to set up new static hosts.

The menu **Local Services**->**DNS**->**Static Hosts**->**New** consists of the following fields:

<span id="page-51-4"></span>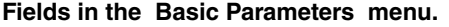

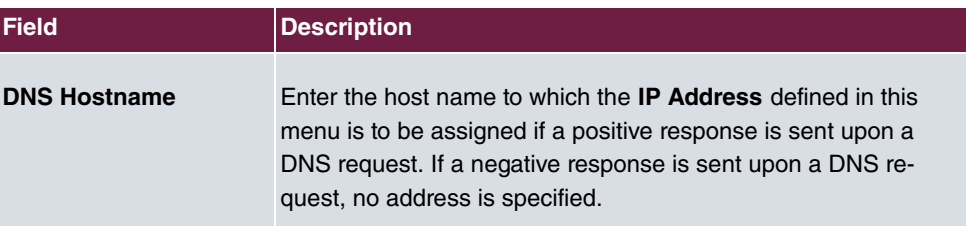

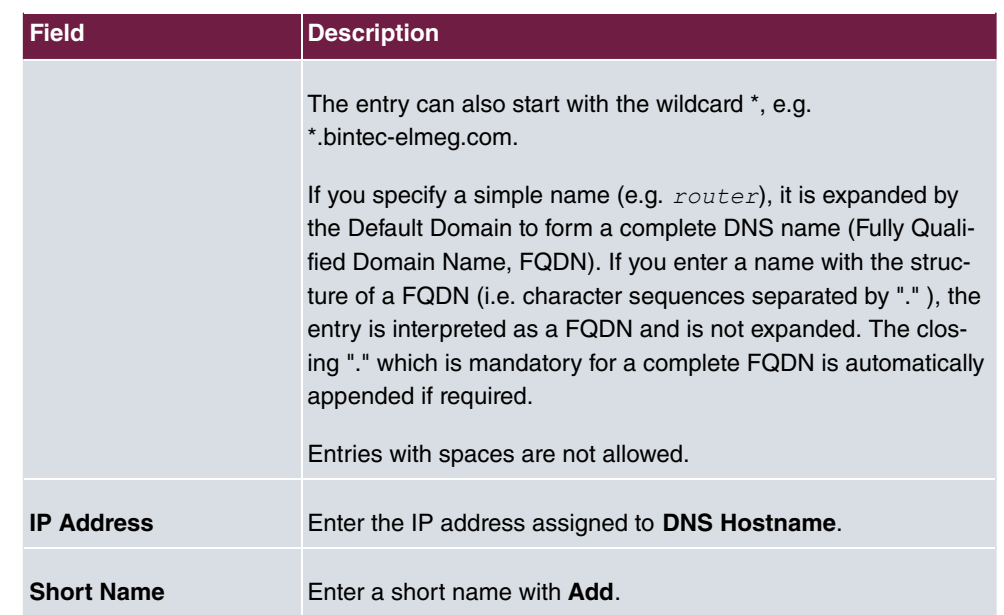

# <span id="page-53-0"></span>**Chapter 8 Maintenance**

This menu provides functions for maitaining your device. It firstly provides a menu for testing availability within the network. You can manage your system configuration files. If more recent system software is available, you can use this menu to install it. If you need additional languages for the configuration interface, you can import a corresponding language pack. You can also trigger a system reboot and factory reset in this menu.

### <span id="page-53-1"></span>**8.1 Diagnostics**

<span id="page-53-2"></span>In the **Maintenance**->**Diagnostics** menu, you can test the availability of individual hosts, the resolution of domain names and certain routes.

### **8.1.1 Ping Test**

You can use the ping test to check whether a certain host in the LAN or an internet address can be reached.

<span id="page-53-3"></span>Pressing the **Go** button starts the ping test. The **Output** field displays the ping test messages.

### **8.1.2 DNS Test**

The DNS test is used to check whether the domain name of a particular host is correctly resolved. The **Output** field displays the DSN test messages. The ping test is launched by entering the domain name to be tested in **DNS Address** and clicking the **Go** button.

### <span id="page-53-4"></span>**8.1.3 Traceroute Test**

You use the traceroute test to display the route to a particular address (IP address or domain name), if this can be reached.

Pressing the **Go** button starts the Traceroute test. The **Output** field displays the traceroute test messages.

### <span id="page-54-0"></span>**8.2 Software & Configuration**

<span id="page-54-1"></span>You can use this menu to manage the software version of your device, your configuration files and the language of the **GUI**.

### **8.2.1 Options**

Your device contains the version of the system software available at the time of production. More recent versions may have since been released. You may therefore need to carry out a software update.

Every new system software includes new features, better performance and any necessary bug fixes from the previous version. You can find the current system software in the download area of our web site. The current documentation is also available here.

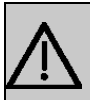

#### **Important**

If you want to update your software, make sure you consider the corresponding release notes. These describe the changes implemented in the new system software.

The result of an interrupted update (e.g. power failure during the update) could be that your gateway no longer boots. Do not turn your device off during the update.

#### **Flash**

Flash memories provide nonvolatile data storage, that is, data remains stored in the flash even when your device is switched off. They are a type of EEPROM (Electrically Erasable Programmable Read Only Memory).

#### **RAM**

The current configuration and all changes you set on your device during operation are stored in the working memory (RAM). The contents of the RAM are lost if the device is switched off. So if you modify your configuration and want to keep these changes for the next time you start your device, you must save the modified configuration in the flash memory before switching off using the **Save configuration** button over the navigation area of the **GUI**. This configuration is then saved in flash in a file named *config. boot*. When you start your device, the *config.boot* configuration file is used by default.

#### **Actions**

The files in the flash memory can be copied, moved, erased and newly created. It is also possible to transfer configuration files between your device and a host via HTTP.

The **Maintenance**->**Software &Configuration**->**Options** menu consists of the following fields:

<span id="page-55-1"></span>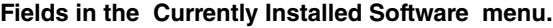

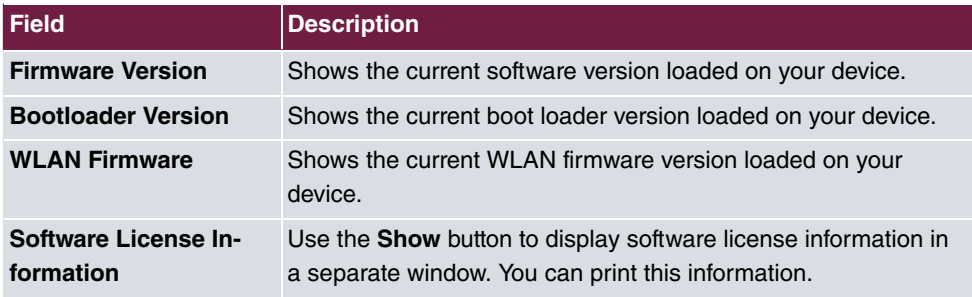

#### <span id="page-55-0"></span>**Fields in the Software and Configuration Options menu.**

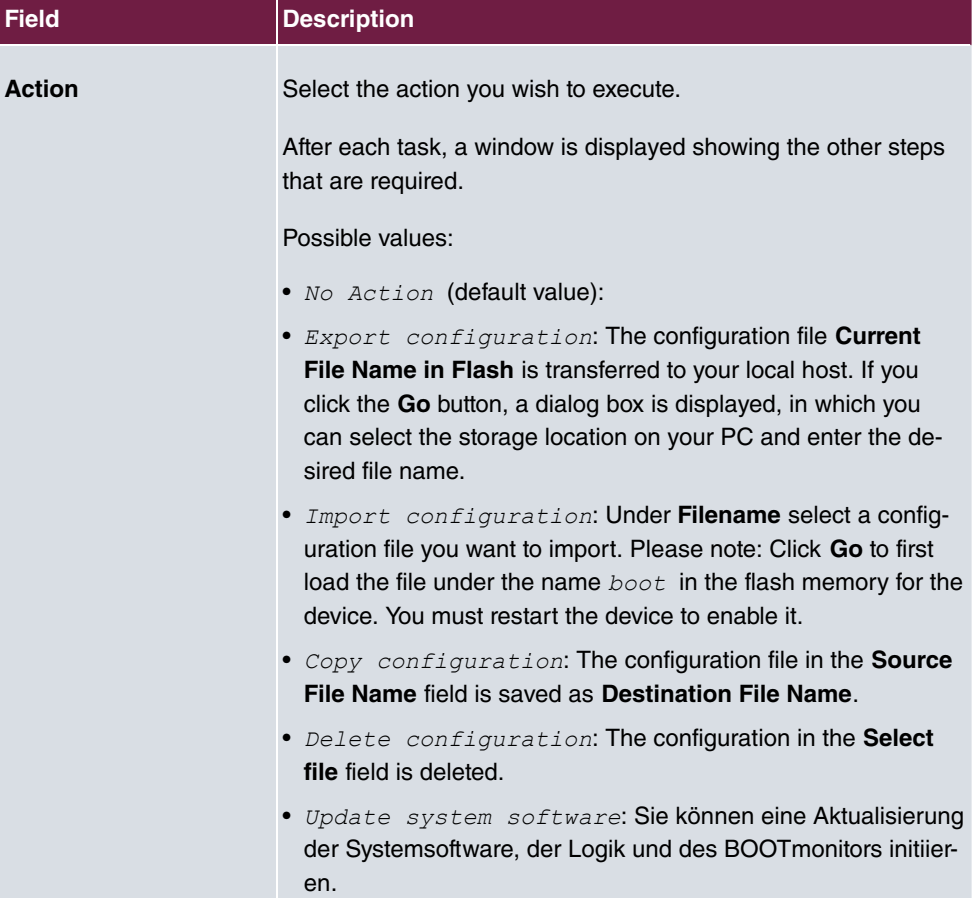

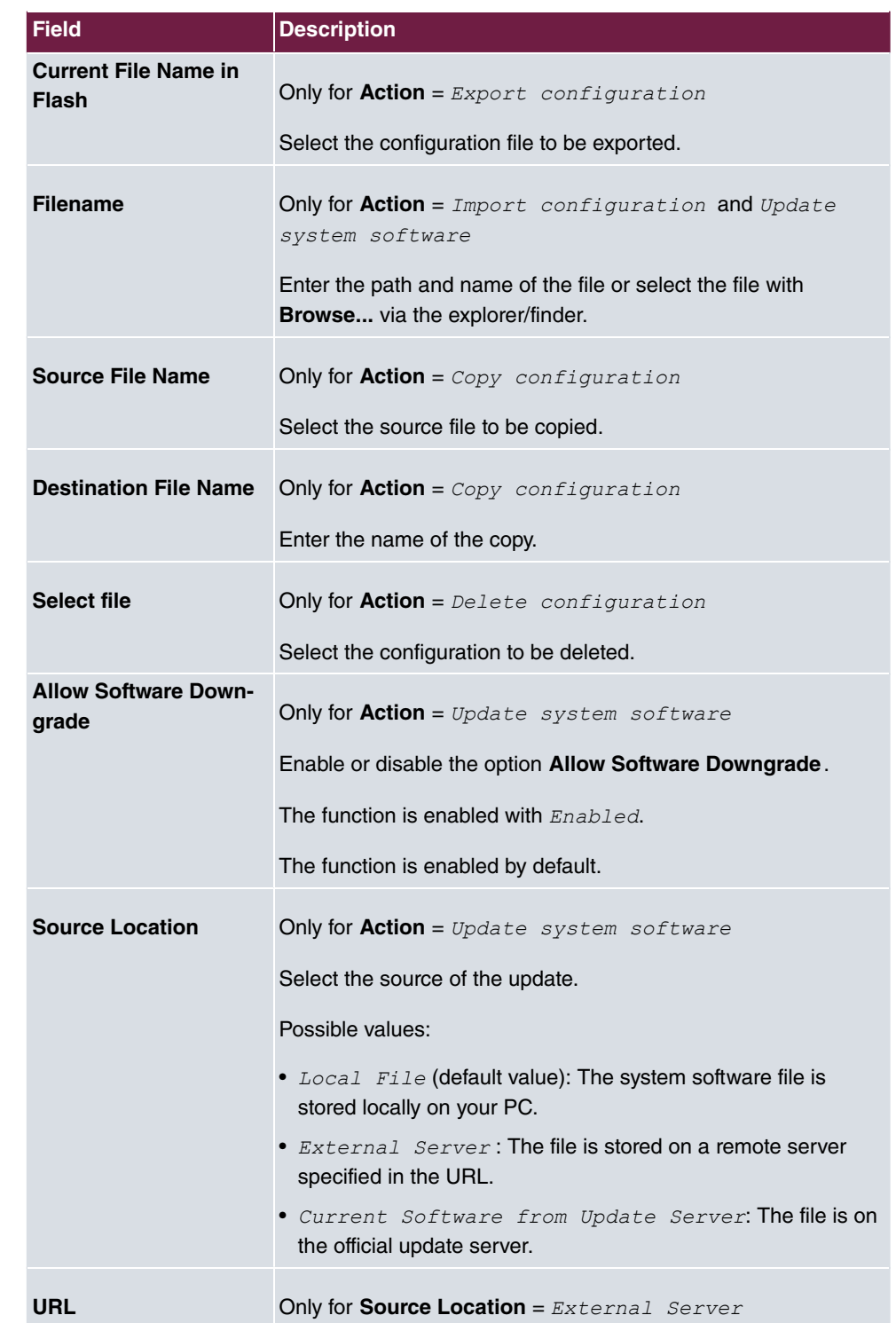

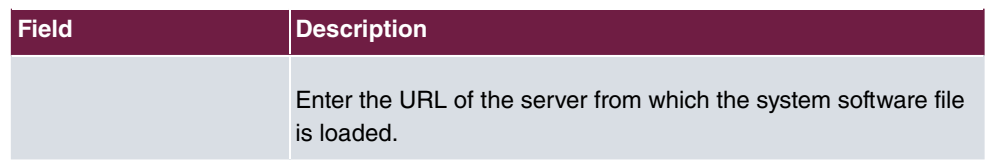

In the **Advanced Settings** menu, the version of the currently installed system flash files will be displayed.

# <span id="page-57-1"></span><span id="page-57-0"></span>**8.3 Reboot**

### **8.3.1 System Reboot**

In this menu, you can trigger an immediate reboot of your device. Once your system has restarted, you must call the **GUI** again and log in.

Pay attention to the LEDs on your device. For information on the meaning of the LEDs, see the **Technical Data** chapter of the manual.

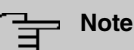

Before a reboot, make sure you confirm your configuration changes by clicking the **Save configuration** button, so that these are not lost when you reboot.

<span id="page-57-2"></span>If you wish to restart your device, click the **OK** button. The device will reboot.

# **8.4 Factory Reset**

In the menu **Maintenance**->**Factory Reset**, you can reset your device via GUI to the ex works state.

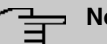

#### **Note**

Note that resetting the device to the ex-works state also deletes all additionally installed GUI language and help files. These have to be reinstalled. In order to save any installed language packs, you can try to reboot the device or delete its configuration before reseeting to the ex-works state.

# <span id="page-58-1"></span><span id="page-58-0"></span>**Chapter 9 External Reporting**

### <span id="page-58-2"></span>**9.1 SIA**

### **9.1.1 SIA**

In the menu **External Reporting**->**SIA**->**SIA**, you can create and download a file that provides extensive support information about the status of your device like, e.g., the current configuration, available memory, uptime etc.

# <span id="page-59-0"></span>**Chapter 10 Monitoring**

<span id="page-59-1"></span>This menu contains information that enable you to locate problems in your network.

# <span id="page-59-2"></span>**10.1 Interfaces**

### **10.1.1 Statistics**

In the **Monitoring**->**Interfaces**->**Statistics** menu, current values and activities of all device interfaces are displayed.

Change the status of the interface by clicking the  $\lambda$  or the  $\lambda$  button in the **Action** column.

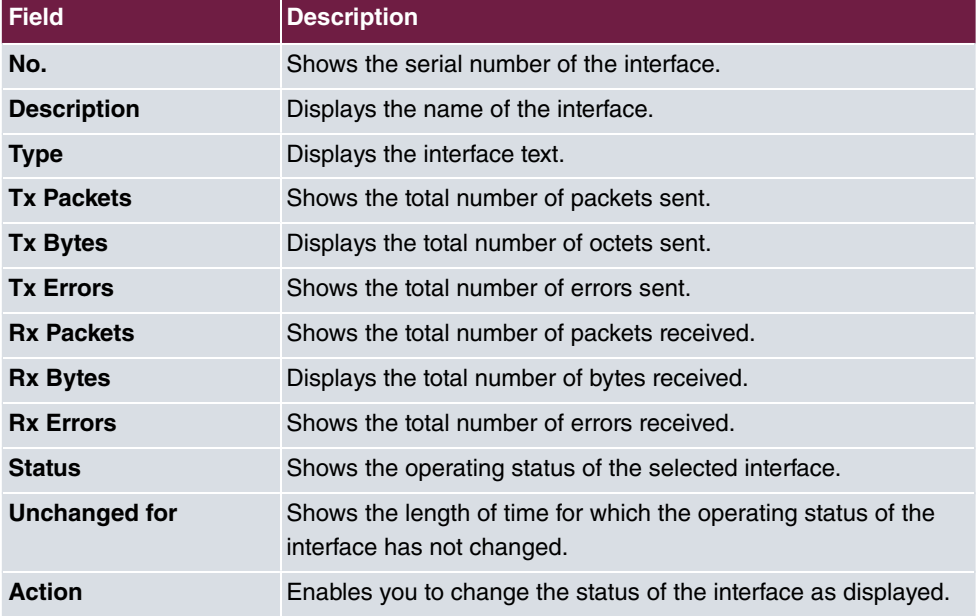

#### <span id="page-59-3"></span>**Values in the Interfaces list**

Click the  $\alpha$  button to display the statistical data for the individual interfaces in detail.

#### <span id="page-59-4"></span>**Values in the Interface Status list**

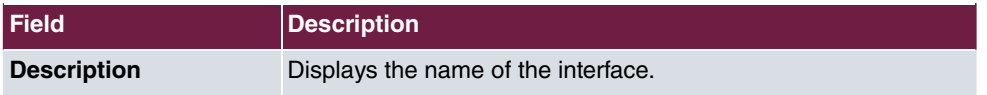

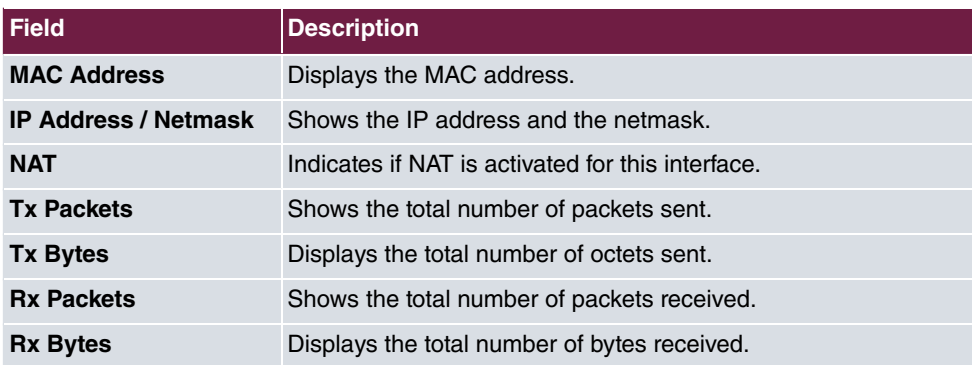

#### <span id="page-60-4"></span>**Fields in the TCP Connections list**

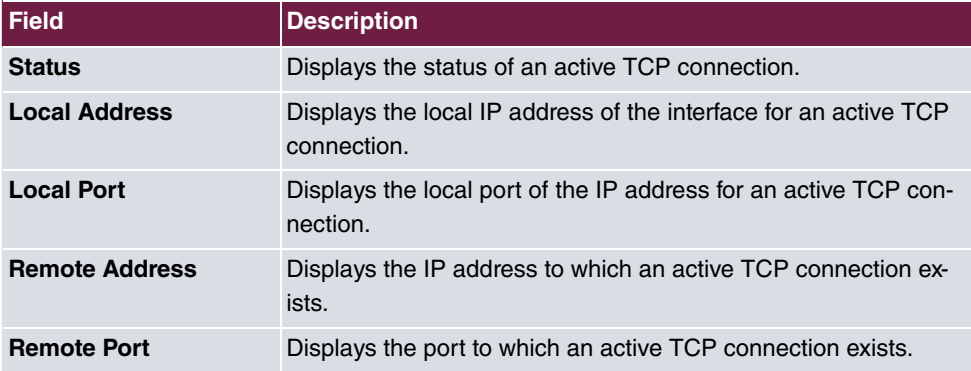

### <span id="page-60-0"></span>**10.1.2 Network Status**

The menu **Monitoring**->**Interfaces**->**Network Status** provides an overview of all IP interfaces currently configured on the device. You can find information on the status of an interface as well as on relevant parameters like its IP address, the MAC address of the interface and the currently valid MTU.

### <span id="page-60-2"></span><span id="page-60-1"></span>**10.2 WLAN**

### **10.2.1 VSS**

In the **Monitoring**->**WLAN**->**VSS** menu, current values and activities of the configured wireless networks are displayed.

<span id="page-60-3"></span>**Values in the Client Node Table list**

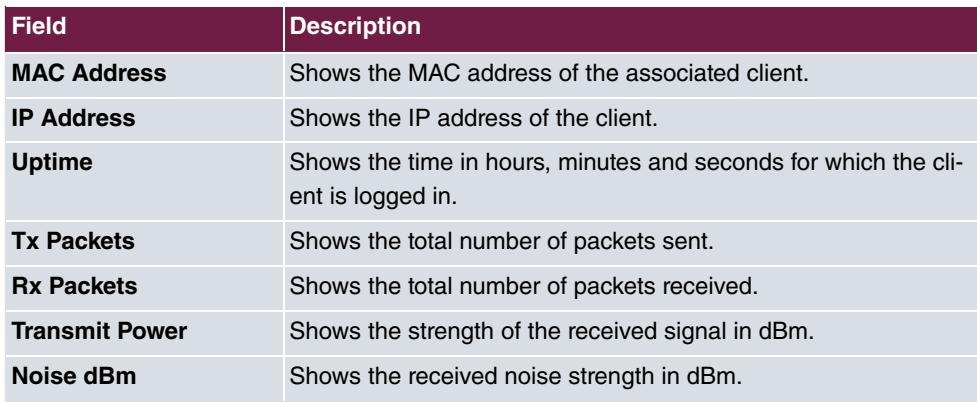

#### **VSS - Details for Connected Clients**

In the **Monitoring->WLAN->VSS-><Connected Client> -> Q menu, the current values** and activities of a connected client are shown.

| <b>Field</b>          | <b>Description</b>                                                                   |
|-----------------------|--------------------------------------------------------------------------------------|
| <b>MAC Address</b>    | Shows the MAC address of the associated client.                                      |
| <b>IP Address</b>     | Shows the IP address of the client.                                                  |
| <b>Uptime</b>         | Shows the time in hours, minutes and seconds for which the cli-<br>ent is logged in. |
| <b>Tx Packets</b>     | Shows the number of sent packets for the data rate.                                  |
| <b>Rx Packets</b>     | Shows the number of received packets for the data rate.                              |
| <b>Transmit Power</b> | Shows the strength of the received signal in dBm.                                    |
| Noise dBm             | Shows the received noise strength in dBm.                                            |

<span id="page-61-1"></span>**Values in the list <Connected Client>**

### <span id="page-61-0"></span>**10.2.2 Neighbor APs**

In the **Monitoring**->**WLAN**->**Neighbor APs** menu, the adjacent AP's found during the scan are displayed. **Rogue APs**, i.e. APs which are not managed by the WLAN controller but are using an SSID managed by the WLAN controller are highlighted in red.

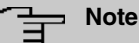

Check the rogue APs shown carefully, as an attacker could attempt to spy on data in your network using a rogue AP.

Although each AP is found more than once, it is only displayed once with the strongest signal. You see the following parameters for each AP: **SSID**, **MAC Address**, **Channel**, **Security**.

The entries are displayed in alphabetical order by **SSID**. **Security** shows the security settings of the AP.

# <span id="page-63-0"></span>**Index**

2.4 GHz band data rate profile [41](#page-46-0) 5 GHz band data rate profile [41](#page-46-0) Access Control [40](#page-45-0) Accounting interval [24](#page-29-0) Acct Port [24](#page-29-0) Allowed Addresses [40](#page-45-0) Auth Port [24](#page-29-0) Bandwidth [31](#page-36-0) Based on Ethernet Interface [27](#page-32-0) Beacon Period [33](#page-38-0) Bridge Group [25](#page-30-3) , [37](#page-42-0) Channel [29](#page-34-3) Channel Plan [33](#page-38-0) Client Band select [39](#page-44-0) Description [24](#page-29-1) , [25](#page-30-3) [, 27](#page-32-0) , [36](#page-41-0) Destination IP Address/Netmask [45](#page-50-0) Distance [45](#page-50-0) DNS Hostname [46](#page-51-4) DTIM Period [41](#page-46-1) Gateway IP Address [45](#page-50-0) Grace time [42](#page-47-0) Group Rekeying [41](#page-46-1) Interface Mode [27](#page-32-0) IP Address [46](#page-51-4) MAC Address [27](#page-32-0) Max. number of clients - hard limit [39](#page-44-0) Max. number of clients - soft limit [39](#page-44-0) Network Name (SSID) [36](#page-41-0) Number of Spatial Streams [31](#page-36-0) Operation Band [29](#page-34-3) Operation Mode [29](#page-34-3) Preshared Key [37](#page-42-1) RADIUS Secret [24](#page-29-1) Radius Server [37](#page-42-1) Rekeying Intervall [41](#page-46-1) Route Type [44](#page-49-3) Security Mode [37](#page-42-1) Selected Channels [33](#page-38-0) Server IP Address [24](#page-29-1) Short Guard Interval [33](#page-38-0) Short Name [46](#page-51-4)

SNR Threshold [42](#page-47-0) SNR Threshold Management [42](#page-47-0) Transmit Power [29](#page-34-3) VLAN ID [25](#page-30-3) , [27](#page-32-0) Wireless Mode [31](#page-36-0) WMM [36](#page-41-0) WPA Cipher [37](#page-42-1) WPA Mode [37](#page-42-1) WPA2/3 Cipher [37](#page-42-1) ACCESS\_ACCEPT [23](#page-28-0) ACCESS\_REJECT [23](#page-28-0) ACCESS\_REQUEST [23](#page-28-0) ACCOUNTING\_START [23](#page-28-0) ACCOUNTING\_STOP [23](#page-28-0) Action [50](#page-55-0) , [54](#page-59-3) Confirm Admin Password [19](#page-24-1) Contact [17](#page-22-2) Current File Name in Flash [50](#page-55-0) Current Local Time [21](#page-26-0) Description [54](#page-59-3) , [54](#page-59-4) Destination File Name [50](#page-55-0) Filename [50](#page-55-0) Firmware Version [50](#page-55-1) First Timeserver [21](#page-26-1) IP Address [55](#page-60-3) , [56](#page-61-1) IP Address / Netmask [54](#page-59-4) LED mode [17](#page-22-2) Local Address [55](#page-60-4) Local Port [55](#page-60-4) Location [17](#page-22-2) MAC Address [54](#page-59-4), [55](#page-60-3) MAC Address [56](#page-61-1) Manual WLAN Controller IP Address [18](#page-23-0) NAT [54](#page-59-4) NetManager address [18](#page-23-0) NetManager communication [18](#page-23-0) No. [54](#page-59-3) Noise dBm [55](#page-60-3) , [56](#page-61-1) Remote Address [55](#page-60-4) Remote Port [55](#page-60-4) Rx Bytes [54](#page-59-3) , [54](#page-59-4) Rx Errors [54](#page-59-3) Rx Packets [54](#page-59-3) , [54](#page-59-4) , [55](#page-60-3) , [56](#page-61-1)

Second Timeserver [21](#page-26-1) Select file [50](#page-55-0) Set Date [21](#page-26-2) Set Time [21](#page-26-2) Show Manufacturer Names [17](#page-22-2) Show passwords and keys in clear text (if possible) [19](#page-24-2) Software License Information [50](#page-55-1) Source File Name [50](#page-55-0) Status [54](#page-59-3) , [55](#page-60-4) System Admin Password [19](#page-24-1) System Name [17](#page-22-2) Time Zone [21](#page-26-0) Transmit Power [56](#page-61-1) Tx Bytes [54](#page-59-3) , [54](#page-59-4) Tx Errors [54](#page-59-3) Tx Packets [54](#page-59-3) , [54](#page-59-4) , [55](#page-60-3) , [56](#page-61-1) Type [54](#page-59-3) Unchanged for [54](#page-59-3) Update system time from time server [21](#page-26-1) Uptime [55](#page-60-3) [, 56](#page-61-1) WLAN Firmware [50](#page-55-1) Date and Time [20](#page-25-0) DNS Servers [46](#page-51-2) DNS Test [48](#page-53-3) Firmware Version [16](#page-21-2) Interfaces [26](#page-31-1) IPv4 Route Configuration [44](#page-49-2) Last configuration stored [16](#page-21-2) Memory Usage [16](#page-21-3) Neighbor APs [56](#page-61-0) Network Status [55](#page-60-0) Options [49](#page-54-1) Passwords [19](#page-24-0) Ping Test [48](#page-53-2) Port Configuration [25](#page-30-2) Radio Settings [29](#page-34-2) RADIUS [22](#page-27-1) Serial Number [16](#page-21-2) Static Hosts [46](#page-51-3) Statistics [54](#page-59-2) System [17](#page-22-1) System Date [16](#page-21-2)

System Reboot [52](#page-57-1) Traceroute Test [48](#page-53-4) Uptime [16](#page-21-2) VSS [55](#page-60-2) Wireless Networks (VSS) [34](#page-39-0) Diagnostics [48](#page-53-1) DNS [46](#page-51-1) Factory Reset [52](#page-57-2) Global Settings [17](#page-22-0) Interfaces [54](#page-59-1) IP Configuration [26](#page-31-0) Reboot [52](#page-57-0) Remote Authentication [22](#page-27-0) Routes [44](#page-49-1) SIA [53](#page-58-1) Software &Configuration [49](#page-54-0) Status [16](#page-21-1) WLAN [29](#page-34-1) , [55](#page-60-1) External Reporting [53](#page-58-0) LAN [25](#page-30-0) Local Services [46](#page-51-0) Maintenance [48](#page-53-0) Monitoring [54](#page-59-0) Networking [44](#page-49-0) System Management [16](#page-21-0) Wireless LAN [29](#page-34-0)

#### **A**

Address Mode [27](#page-32-0) Allow configuration via WLAN Controller [18](#page-23-0) Allow Software Downgrade [50](#page-55-0)

### **B**

Base Network (SSID) [37](#page-42-1) Bootloader Version [50](#page-55-1)

### **C**

Cyclic Background Scanning [31](#page-36-0)

#### **I**

Interface - Connection Information -

[16](#page-21-4) , [17](#page-22-3) Intra-cell Repeating [36](#page-41-0) IP Address / Netmask [27](#page-32-0)

### **O**

Obtain WLAN Controller IP Address [18](#page-23-0)

### **S**

Source Location [50](#page-55-0)

### **T**

Transmit Power [55](#page-60-3)

### **U**

URL [50](#page-55-0)

### **V**

VLAN/Bridge Groups [25](#page-30-1)